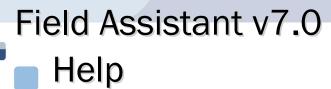

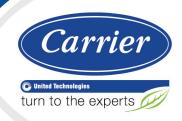

Verify that you have the most current version of this document from **www.hvacpartners.com** or your local Carrier office.

Important changes are listed in **Document revision history** at the end of this document.

CARRIER CORPORATION © 2018. All rights reserved throughout the world. i-Vu is a registered trademark of Carrier Corporation. All other trademarks are the property of their respective owners.

The contents of this guide and the associated Carrier software are property of Carrier Corporation and its respective licensors, and are protected by copyright. For more information on the software and licensing, see the About section in the software's Help menu.

The content of this guide is furnished for informational use only and is subject to change without notice. Carrier Corporation assumes no responsibility or liability for any errors or inaccuracies that may appear in the informational content contained in this guide. This document contains no technical data controlled by the EAR or ITAR.

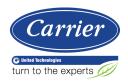

# **Contents**

| What is Field Assistant?                                                       | 1  |
|--------------------------------------------------------------------------------|----|
| Field Assistant basics                                                         |    |
| Field Assistant Tools                                                          | 2  |
| Computer, operating system, and database requirements for Field Assistant      | 4  |
| To set up a computer and web browser to view Field Assistant                   |    |
| Converting Access databases to Derby                                           |    |
| Getting started                                                                |    |
| To connect to a controller's Local Access port (Open device only)              |    |
| To connect to a controller over an IP network (Open device or i-Vu® XT device) |    |
| To start Field Assistant                                                       |    |
| To import source files                                                         |    |
| To upload source files from a controller                                       |    |
| To export source files                                                         |    |
| Getting to know the Field Assistant interface                                  |    |
| Navigating the system                                                          |    |
| To show, hide, or resize the navigation tree                                   |    |
| Zooming in and out                                                             |    |
| Using right-click menus                                                        |    |
| To print the action pane                                                       |    |
| Colors and status in the Field Assistant interface                             |    |
| Setting up and configuring your system                                         |    |
| Find and upload routers and controllers                                        |    |
| Verify network and device settings                                             |    |
| Set up third-party integration                                                 |    |
| To discover third party BACnet networks, devices, and objects                  |    |
| Working with equipment in the interface                                        |    |
| Working with control programs in the Field Assistant interface                 | 24 |
| To edit a control program                                                      |    |
| Add or delete a custom control program                                         |    |
| Working with drivers in the Field Assistant interface                          |    |
| To change or upgrade a driver                                                  |    |
| Working with screen files in the Field Assistant interface                     | 28 |
| To select a different screen file                                              | 28 |
| To edit a screen file                                                          |    |
| BACnet device tools and services                                               | 30 |
| Downloading to controllers                                                     | 31 |
| Download Options                                                               | 32 |
| To upload or download parameters only                                          |    |
| To download from the Devices page                                              | 32 |
| To download from a Properties page                                             |    |
| If a controller fails to download                                              |    |
| Checking controller status                                                     |    |
| Status messages                                                                |    |
| Handling parameter mismatches                                                  |    |
| Managing setpoints                                                             |    |
| Adjust setpoints                                                               |    |
| Demand Control                                                                 |    |
| Configuring Optimal Start                                                      |    |
| Optimal Start                                                                  |    |
| Optimal Start Type                                                             |    |
| COHHH331011112 CUUIDHICHL                                                      |    |

| Step 1: Check out point setup                                         | 45 |
|-----------------------------------------------------------------------|----|
| Step 2: Check controller to sensor wiring                             | 50 |
| Step 3: Check equipment operation                                     | 51 |
| Optional: Import/export calibration data                              | 51 |
| Adjust airflow configuration for VAV or VVT controllers               | 52 |
| Graphics pages                                                        | 52 |
| To attach a graphic in the Field Assistant interface                  | 53 |
| To edit a graphic from the Field Assistant application in ViewBuilder | 54 |
| To control equipment using an interactive zone sensor                 | 54 |
| Copying properties from one controller to another                     |    |
| Properties pages                                                      |    |
| To view or edit properties on a Properties page                       |    |
| Point types                                                           |    |
| Changing properties/points in multiple controllers at the same time   |    |
| To use Global Modify                                                  |    |
| To use Global Copy                                                    |    |
| Logic pages                                                           |    |
| To view a Logic page                                                  |    |
| To locate a microblock, section, or label                             |    |
| To change properties, alarms, or trends                               |    |
| Using a Logic page to troubleshoot                                    |    |
| To lock a BACnet point of value                                       |    |
| Creating and modifying a Field Assistant schedule                     |    |
| To view schedules                                                     |    |
| To apply a schedule to a controller                                   |    |
| To edit or delete a schedule                                          | 67 |
| Trends                                                                | 68 |
| To collect trend data for a point                                     | 69 |
| Viewing a built-in, single-point trend graph                          |    |
| Creating a custom trend graph                                         |    |
| To create a custom trend graph                                        |    |
| To edit a custom trend graph                                          |    |
| Using trend graphs                                                    |    |
| To view trend data in a spreadsheet program                           |    |
| To set up, edit, or disable a single alarm source                     | 74 |
| Reports                                                               | 76 |
| To run a report                                                       |    |
| To create a PDF, XLS, or CSV file                                     |    |
| System Management                                                     |    |
| To update Field Assistant                                             |    |
| To update the SAL library                                             |    |
| ·                                                                     |    |
| Troubleshooting and communications                                    |    |
| Troubleshooting a Local Access connection                             |    |
| Troubleshooting BACnet bindings                                       |    |
| To change controller time settings using Field Assistant              | 81 |
| Manual commands                                                       | 82 |
| Using DEBUG MODE                                                      | 86 |
| Permissions Keys                                                      |    |
| •                                                                     |    |
| Using a Modstat to troubleshoot your system                           |    |
| To obtain a Modstat                                                   |    |
| Modstat field descriptions                                            |    |
| Document revision history                                             | 92 |

## **What is Field Assistant?**

Field Assistant is a standalone tool you can install on your computer or laptop to access a single Open or i-Vu® XT controller, several controllers, or a network of Open or i-Vu® XT controllers and routers. You do not need to be connected to the Internet. You can communicate with the devices using local access or over an IP network.

NOTE A Field Assistant system allows a maximum of 750 Open controllers. Field Assistant does not work with CCN.

#### **Field Assistant basics**

In Field Assistant, you can use a Local Access connection. Or, you can use an IP connection to access an entire network of routers and controllers.

After you have connected to a router or controller, you can:

- Upload parameters and source files (control programs, drivers, graphics, .touch files, and BACview® files) from the controller to Field Assistant
- Commission and start up equipment
- Adjust setpoints and other control parameters
- View current trends stored in the controller
- Set and change schedules in the controller
- Run preconfigured reports that display locked values, points list, network I/O, alarm sources, equipment and controller status, and test and balance configuration
- Use the Snap and ViewBuilder applications to edit or create new control programs and views
- Download programs, schedules, parameters, and BBMD tables to controllers
- Export updated source files

#### To use Field Assistant, you must understand these terms:

| =                 |                                                        |
|-------------------|--------------------------------------------------------|
| Source Files      | Includes any or all of the following files:            |
|                   | Control programs (.equipment)                          |
|                   | Graphics (.view)                                       |
|                   | Screen files (.touch, .bacview)                        |
|                   | Drivers (.driver)                                      |
| <u>Parameters</u> | Editable properties within a control program or driver |
|                   |                                                        |

| <u>Import</u> | Brings files into Field Assistant. Import source files (sourcefiles.zip) from the <b>Field Assistant Launcher</b> .                                                  |
|---------------|----------------------------------------------------------------------------------------------------|
|               | <b>NOTE</b> Your manufacturer or representative must supply the source files.                                                                                        |
| Export        | <u>Takes source files from your Field Assistant system to use in another system. Export source files (sourcefiles.zip) from the <b>Field Assistant Launcher</b>.</u> |
| Download      | Sends source files, schedules, or parameters from Field Assistant to the controller.                                                                                 |
| <u>Upload</u> | Retrieves source files or parameters from the controller and stores them in Field Assistant.                                                                         |

## **Field Assistant Tools**

Develop and configure graphics and a system database for your Field Assistant system using the following Field Assistant tools, downloaded from your Tech Tools USB drive.

| Use                       | То                                                                                                    |
|---------------------------|----------------------------------------------------------------------------------------------------|
| <u>ViewBuilder</u>        | Create or edit graphics                                                                                                    |
| <u>EquipmentBuilder</u>   | Build or edit control programs (.equipment files) for programmable controllers. Can also produce graphics, sequence of operation, and screen files                                                                                                    |
| Alarm Notification Client | Receive a message on any networked computer that is running the Field<br>Assistant Alarm Notification Client application                                                                                                    |
| Virtual BACview®          | View and change property values and the controller's real time clock                                                                                                    |
| BBMD Configuration Tool   | Configure BACnet/IP Broadcast Management Devices (BBMDs)  NOTE If your system has multiple routers that reside on different IP subnets, you must set up one router on each IP subnet as a BACnet/IP Broadcast Management Device (BBMD).                                                                                                    |
| MSTP Capture Tool         | Capture BACnet traffic on MS/TP. It is intended for situations where Carrier Control Systems Support needs a network capture to troubleshoot communications.                                                                                                    |
| Test & Balance            | <ul> <li>Calibrate airflow in a VAV or VVT Zone controller</li> <li>Calibrate the static pressure in a WT Bypass controller</li> <li>Commission air terminals</li> <li>Override reheat and terminal fans</li> <li>NOTE Use Test &amp; Balance to manipulate the controllers associated with an air source, but not the air source itself, or heating and cooling equipment, such as chillers and boilers.</li> </ul> |
| Snap                      | Build custom control programs using individual blocks of programming code called microblocks                                                                                                    |

| LonWorks Integration Tool | Generate the microblock addresses automatically for third-party <u>LonWorks points</u>                                               |
|---------------------------|----------------------------------------------------------------------------------------------------|
| <u>AppLoader</u>          | <u>Use to download .clipping files to restore factory defaults and check</u><br><u>Module Status (Modstat) through the Rnet port</u> |

\_

# Computer, operating system, and database requirements for Field Assistant

The computer should have at least:

- <u>Dual core processor</u>
- 4 GB RAM
- 30 Gigabyte hard drive
- Communications link of 10 Mbps or higher
- 32 or 64-bit operating system

The Field Assistant application will work with slower computers and slower links, but the results may not be satisfactory.

\_

You must use a computer with a Windows® operating system and either Internet Explorer® v11 or Microsoft® Edge browser. A Field Assistant v7.0 or later system is supported on any of the following operating systems 32 or 64-bit operating systems..

- Windows® 10 Professional
- Windows® 8.1 Professional and Enterprise
- Windows® 7 Professional and Ultimate

Field Assistant v6.5 and later only uses an Apache Derby database. If you have an Access database from a Field Assistant version previous to v6.5 that you want to use in v7.0, see Converting Access databases to Derby (page 6).

The memory requirements will vary based on the:

- number of pieces of equipment and device instances
- size of the control programs

| For this      | With this numb                                  | oer of                                       | The compu                               | ter should ha                            | ave at least a dual                 | core processor a                           | <u>nd</u>                           |
|---------------|-------------------------------------------------|----------------------------------------------|-----------------------------------------|------------------------------------------|-------------------------------------|--------------------------------------------|-------------------------------------|
| <u>system</u> | Instances of equipment and devices <sup>1</sup> | Physical<br>Points and<br>Display<br>Objects | Passmark<br>Total<br>Score <sup>2</sup> | Passmark<br>Single-<br>threaded<br>Score | RAM<br>Minimum/<br>Recommend-<br>ed | JVM Memory<br>Minimum/<br>Recommend-<br>ed | Operating<br>system                 |
| <u>Small</u>  | <u>0 - 250</u>                                  | <u>0 - 1000</u>                              | 2000                                    | 800                                      | <u>4 / 4GB</u>                      | <u>1 / 1GB</u>                             | 32 or 64-bit<br>server <sup>3</sup> |
| <u>Medium</u> | <u>250 - 1000</u>                               | <u>1000 - 5000</u>                           | 3000                                    | <u>1000</u>                              | <u>4 / 8GB</u>                      | <u>2 / 4GB</u>                             | 64-bit<br>server                    |
| <u>Large</u>  | <u>1000 -</u><br><u>10,000</u>                  | <u>5000 -</u><br><u>50,000</u>               | <u>5000</u>                             | <u>1400</u>                              | <u>6 / 12GB</u>                     | <u>4 / 8GB</u>                             | 64-bit<br>server                    |
| <u>Huge</u>   | more than<br>10,000                             | more than<br>50,000                          | <u>6500</u>                             | <u>1600</u>                              | <u>16 / 16GB <sup>4</sup></u>       | <u>12 / 12GB</u>                           | 64-bit<br>server                    |

- <sup>1</sup> Total number of control programs and controllers-+.
- <sup>2</sup> For more information, see www.CPUbenchmark.net.
- <sup>3</sup> If using 32-bit, you cannot use more than 1.2GB for the JVM.
- <sup>4</sup> For a huge system with minimal user activity, the average piece of equipment or instance device requires approximately 300KB of server RAM. Contact Carrier Control Systems Support for server sizing recommendations.

## To set up a computer and web browser to view Field Assistant

- Set the monitor's screen resolution to a minimum of 1024 x 768 with 24- or 32-bit color quality
- You may want to disable the computer's navigation sounds.

#### NOTES

- The instructions below are for Internet Explorer® 11. Other versions may vary slightly. See your web browser's Help if necessary.
- If the menu bar is not visible, right-click on the window's header, and then select **Menu bar**.

| Browser settings                                        | Where to change setting in IE11                                                                                                    |
|---------------------------------------------------------|----------------------------------------------------------------------------------------------------|
| Accept First-party and Third-party cookies.*            | Tools > Internet Options > Privacy > Advanced button                                                                                                    |
| Automatically check for newer versions of stored pages* | Tools > Internet Options > General > Browsing history > Settings button                                                                                                    |
| Load ActiveX Control*                                   | Tools > Internet Options > Security > Custom Level button. Under ActiveX controls and plug-ins, set the following:  Download signed ActiveX controls > Prompt Download unsigned ActiveX controls > Disable Run ActiveX controls and plug-ins > Enable Script ActiveX controls marked safe for scripting > Enable |
| Select Play animations in web pages                     | Tools > Internet Options > Advanced > under Multimedia                                                                                                    |
| Disable all the options on the<br>Explorer Bar          | View > Explorer Bars                                                                                                    |
| Disable web browser's pop-up blockers                   | Tools > Pop-up Blocker > Turn Off Pop-Up Blocker                                                                                                    |
| Disable external toolbar pop-up blockers                | Varies                                                                                                    |
| Hide the browser's toolbars                             | View > Toolbars                                                                                                    |

| То                              | Do the following                                                                                                    |
|---------------------------------|----------------------------------------------------------------------------------------------------|
| Maximize the web browser window | Press F11 on your keyboard to turn full-screen mode on\off, or use the minimize/maximize button in the top right corner of the browser window. |

<sup>\*</sup> Field Assistant cannot function without this setting.

## **Converting Access databases to Derby**

Field Assistant v6.5 and later creates sites using Derby databases. Older versions of Field Assistant created sites using Access, which is not compatible with Field Assistant v6.5 or later. In order to open v6.0 or older Field Assistant sites created with Access, these sites must be converted to Derby by using the Field Assistant v6.0 database conversion file. This update file is located on the Tech Tools v7.0 USB drive.

**CAUTION** This update can only be applied to Field Assistant v6.0. If you are upgrading from a pre-6.0 version, you must first install Field Assistant v6.0 and upgrade all of your Field Assistant systems to v6.0. Then you must install Tech Tools v7.0 and use the following instructions to convert your databases through v6.0. You cannot open a system in v7.0 until you have converted them.

1 Open the Field Assistant v6.0 Launcher screen.

NOTE Do NOT click the arrow to start a system.

2 From the Field Assistant v6.0 Launcher, click Help > Update to open the Apply Update dialog.

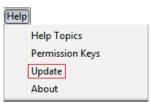

- 3 On the Apply Update dialog, in the Update File field, browse to the Tech Tools v7.0 Installation USB drive, open FA60\_DB\_Migration\_Update > WS60\_Migrate\_Access\_To\_Derby.update file and click Select.
- 4 Click the Apply and Restart Now or Update with Restart Later button.
- 5 From the Field Assistant v6.0 Launcher, click **Help > Database Upgrade Utility**.

**NOTE** This option appears only after applying the update file.

- 6 In Target Coversion Directory, browse to the i-Vu\_Tools\_7.0\webroot folder and click Select.
- 7 In Systems To Convert, browse to your i-Vu Tools 6.0\webroot folder and click Select. You can use the Shift or Ctrl key to multi-select databases.

CAUTION You must get your database(s) from the webroot directory only. If, for instance, you have files on a USB drive, you must first place them on your computer in the i-Vu\_Tools\_v6.0\webroot folder. No other path is accepted.

8 Click the Start Conversion button.

#### **NOTES**

- The top progress bar **Overall conversion progress** displays the progress of all of the databases you selected. The total conversion is finished when the bar reaches the end.
- The two lower bars show the conversion progress of each database.
- 9 When complete, click Exit.
- 10 Close the Field Assistant Launcher v6.0.
- 11 You can now start your systems in the Field Assistant Launcher v7.0. See Getting Started (page 8).

## **Getting started**

- 1 If you will be using a database from a pre-v6.5 version of Field Assistant, you must first convert the Access database to a Derby database. See Converting Access databases to Derby (page 6) for details.
- 2 Set up your computer and browser (page 5).
- 3 Do one of the following:
  - Connect to a controller's Local Access port (Open device only) (page 8)
    Connect to a controller over an IP network (Open device or i-Vu® XT device) (page 9)
- 4 Start Field Assistant. (page 10) Field Assistant finds and displays the controller you are connected to, as well as, any other controllers on its local network.
- **5** Upload source files from a controller (page 11).
- 6 <u>Start up, commission, or change parameters, programs, or drivers as needed. See</u> Working with equipment (page 22).
- 7 Export source files from the Field Assistant Launcher (page 12) to use in the i-Vu® Standard, Plus, or Pro application.

\_

## To connect to a controller's Local Access port (Open device only)

**PREREQUISITE** For Field Assistant to communicate with the controller, the controller must have been downloaded with at least its driver (4.x or later).

CAUTION If multiple controllers share power but polarity was not maintained when they were wired, the difference between the controller's ground and the computer's AC power ground could damage the USB Link and the controller. If you are not sure of the wiring polarity, use a USB isolator between the computer and the USB Link. Purchase a USB isolator online from a third-party manufacturer. Plug the isolator into your computer's USB port, and then plug the USB Link cable into the isolator.

#### Using a USB Link

1 If your computer does not already have the USB Link driver installed, install it before you connect the USB Link to your computer.

**NOTE** The driver is installed with Field Assistant. But if needed, you can get the latest driver from http://www.silabs.com/products/mcu/Pages/USBtoUARTBridgeVCPDrivers.aspx.

2 Connect the computer to the local access port of the controller, ZS sensor, or an SPT sensor using the USB Link cable(s).

\_

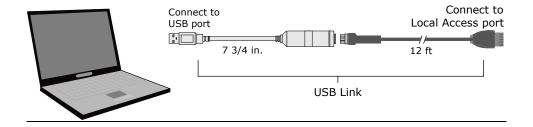

**NOTE** If using a USB isolator, plug the isolator into your computer's USB port, and then plug the USB Link cable into the isolator.

\_

# To connect to a controller over an IP network (Open device or i-Vu® XT device)

- 1 Connect a CAT5 Ethernet cable to your computer and to:
  - The controller's Ethernet port

or

- A hub on the same IP network as the controller
- 2 Set your computer's IP parameters so that it can communicate on the controller's IP network.
- 3 Open Field Assistant Launcher, and start your system. See Start Field Assistant (page 10).
- 4 On the **Devices** page > **Advanced** tab. set the Field Assistant BACnet/IP network number to match the number of the controller's BACnet/IP network (supplied by your manufacturer or representative.).
- 5 On the **Devices** page > **Manage** tab, click **Find Devices**.
- 6 If you have multiple routers, select one at a time on the navigation tree. Click **Find Devices** to find the devices under that router.
- 7 On the **Devices** page > **Manage** tab, select a controller in the list. Use Ctrl+click, Shift+click, or the **Select All**checkbox to select multiple controllers. Click

  Upload

  Upload All Content.
- 8 The message appears This will upload all content for the controller. Are you sure you want to do this? Click OK.

**NOTE** If a message appears stating that a file is missing, you must stop and import the source files provided by your manufacturer or representative. Follow these steps:

- a) Close Field Assistant.
- b) Click on the **Launcher** to stop your system. The **Launcher** will disappear and then take a few seconds to reappear.
- c) Click Source Files Import . Select the sourcefiles.zip file.
- d) Click to start your system.

- Upload
- Return to Step 1.
- Start up, commission, or set parameters as needed.

NOTE You can make changes to one controller and then copy the changes to other controllers that have the same control program. See Copying properties from one controller to another (page 56).

#### **To start Field Assistant**

- 1 <u>From your desktop, select Start > All Programs > i-Vu\_Tools\_x.x > Field Assistant.</u>
- Click on the Field Assistant Launcher and type your System Name.

The System Name cannot:

- Begin with a number.
- Contain special characters other than a dash or an underscore.
- Exceed 40 characters.
- Contain capital letters or spaces. Use an underscore or dash between words.
- 3 Click Create.
- Import If your manufacturer or representative provided source files, click browse to sourcefiles.zip. then click Open.
- Select your System Time Zone. Your selection applies to your current system when you click
- 6 Under **Communications**, select the method you are using to connect to a controller or system:
  - IP network select your IP. See To connect to a controller over an IP network (page 9).
  - Local Access select your USB Comm port from the drop-down list.

NOTE If you are using a USB Link (#USB-L), you must connect it to your computer and the controller before launching Field Assistant in order for your Comm port to appear in the drop-down list. If you do not see your Comm port, close the Fleid Assistant Launcher, make the connection, then restart Field Assistant.

- Click to start your system.
  - If using local access, Field Assistant will find and display the device you are connected to and any other controllers on its local network. You must upload source files (page 11) for any controllers you need to
  - If using an IP network, you must click **Find Devices** from the System navigation tree, and click Find Devices again.

NOTE When you click to stop your system, the Field Assistant Launcher disappears for a few seconds and then reappears.

## To import source files

You can import and export source files from the **Field Assistant Launcher**. If the controllers have full source in them, you do not need to import the source files because you upload them from the controllers.

- 1 If Field Assistant is running, close the Field Assistant window and click on the **Launcher** to stop your system. The **Launcher** will disappear and then take a few seconds to reappear.
- 2 Click Source Files Import ... Select the sourcefiles.zip file.
- 3 Click to start your system.

## To upload source files from a controller

**NOTE** For best results, connect your computer to a controller on the same network segment as the controllers that you want to upload.

1 Click the link (shown below) to the controller that your computer is connected to.

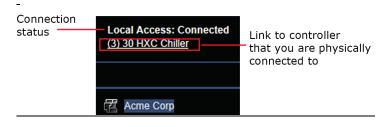

2 On the Properties page, click Upload , and then click OK.

**NOTE** If a message appears stating that a file is missing, you must stop and import the source files provided by your manufacturer or representative. Follow these steps:

- a) Close Field Assistant.
- b) Click on the **Launcher** to stop your system. The **Launcher** will disappear and then take a few seconds to reappear.
- c) Click Source Files Import . Select the sourcefiles.zip file.
- d) Click to start your system.
- e) Click Upload
- f) Return to Step 1.
- 3 Start up, commission, or set parameters as needed. Perform the services required. See Working with equipment (page 22).
- 4 If you have more controllers, move your USB Link cable to the next controller or to a controller on another

#### **NOTES**

- on the navigation tree, then go to the **Devices** page > **Manage** tab. Select the controller(s) you wish to upload in the list on the page.

  Ctrl+click to multi-select, or enable **Select all.** Select **Upload All Content**, then click
- After uploading, we recommend that you give each controller a unique name by selecting the router level in the navigation tree and going to **Devices** page > **Manage** tab. Click in the **Name** field to edit.

## To export source files

- 1 Close the Field Assistant window.
- 2 In the Field Assistant Launcher, click to stop your system.
- 3 Click Export
- 4 Browse to a location where you want to save the source files.
  - NOTE Do not change the extension (sourcefiles.zip).
- 5 Click Save Files.

## **Getting to know the Field Assistant interface**

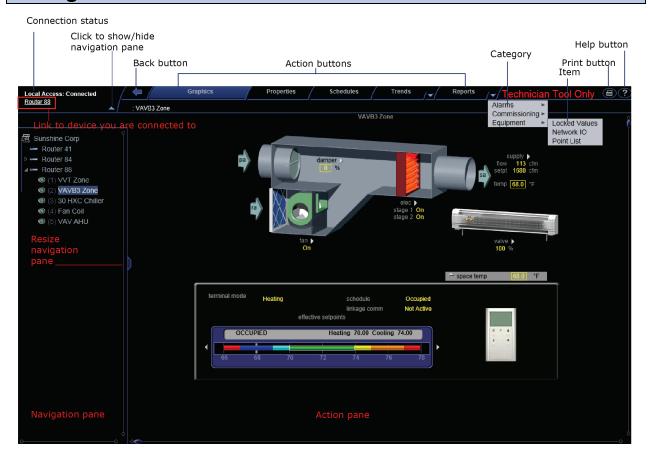

## Navigating the system

**NOTE** Use only the Field Assistant interface to navigate through Field Assistant; do not use the web browser's <u>navigation buttons.</u>

#### To navigate to an item in the system

- 1 Select an item on the navigation tree.
- 2 Use the action buttons and their drop-down menus to navigate to specific types of information about the selected tree item.
- 3 Use the tabs to filter the information further.

#### To navigate using links

Click links to jump to related pages.

## To show, hide, or resize the navigation tree

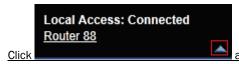

at the top of the navigation pane to hide or show the navigation tree.

Click and drag the tab on the right side of the tree to adjust its width.

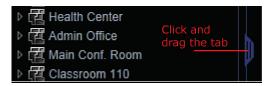

## Zooming in and out

- To zoom in and out on the Field Assistant interface:
  - o Hold down Ctrl and press + or -. Press Ctrl+0 to return to 100%.
  - Hold down **Ctrl** while rolling your mouse wheel.
  - Use your web browser's zoom functions.
- If a graphic does not fit in the action pane, right-click it and select **Scale to Fit** to make it fit the action pane. Select **Scale to Fit** again to return the graphic to its original size.

## Using right-click menus

You can right-click the following items to select options:

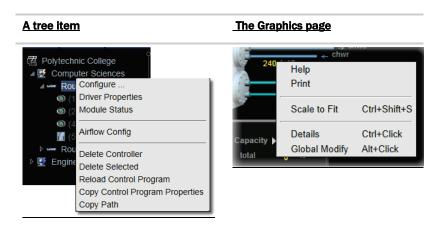

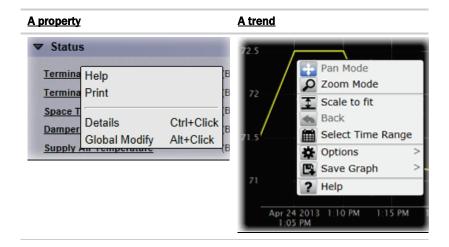

## To print the action pane

Click at the top of the page to print the contents of the action pane. Set the print orientation to **Landscape** in the **Print** dialog box.

TIP To print a Graphics page that exceeds the size of the action pane, right-click the graphic and select **Scale** to Fit.

## **Colors and status in the Field Assistant interface**

The following colors indicate equipment status throughout Field Assistant interface. These colors are visible on Property pages, Graphics pages and in the setpoint graphs.

| Color | Color Name         | Status Code    | Condition Indicated                                                                                    |
|-------|--------------------|----------------|----------------------------------------------------------------------------------------------------|
|       | <u>Purple</u>      | <u>0 or 15</u> | In a controller—non-operational or no communications In equipment—a hardware or software error         |
|       | <u>Charcoal</u>    | <u>14</u>      | In a controller—a download is required or is already in progress In equipment—a controller has stopped |
|       | <u>Coral</u>       | <u>13</u>      | Control program error                                                                                  |
|       | Red                | <u>2 or 9</u>  | Heating or cooling alarm                                                                               |
|       | <u>Orange</u>      | <u>8</u>       | Maximum cooling                                                                                        |
|       | <u>Dark blue</u>   | <u>3</u>       | Maximum heating                                                                                        |
|       | Yellow             | <u>7</u>       | Moderate cooling                                                                                       |
|       | <u>Light blue</u>  | <u>4</u>       | Moderate heating                                                                                       |
|       | Grey               | <u>1</u>       | <u>Unoccupied/inactive</u>                                                                             |
|       | <u>White</u>       | <u>10</u>      | Occupied/active                                                                                        |
|       | <u>Light green</u> | <u>6</u>       | Free cooling                                                                                           |
|       | <u>Green</u>       | <u>5</u>       | In a controller—operational or operational read-only In equipment—No heating or cooling                |

## Setting up and configuring your system

On the **Devices** page > **Manage** tab, you can:

- Search the network to populate the system with routers and controllers (page 17)
- Upload control programs, drivers, graphics, and screen files (page 22)
- Perform downloads to individual or multi-selected controllers (page 31)

-

### Find and upload routers and controllers

- 1 Select the System in the navigation tree.
- 2 On the **Devices** page > **Manage** tab, click **Find Devices** to discover your routers.
- 3 Once routers are found, select one router at a time in the left-hand navigation tree and click **Find Devices** again.
- 4 Once controllers are found, you must upload content from the routers and controllers. Select one or more devices in the list on the Manage tab and click Upload All Content to upload drivers, graphics, screen files, and control programs to the Field Assistant application. Use Ctrl+click. Shift+click, or both to select multiple items.

**NOTE** If **Show Control Programs** is checked, all control programs are listed. If you have multiple control programs in one controller, you will see every control program in the list. If it is not checked, the list only shows the individual controllers and their model. The same information is uploaded, this option just controls what you see on the **Manage** tab and you can switch back and forth.

5 Click OK when you see the message This will upload all content for the controller. Are you sure you want to do this?. When complete, a check mark under Status indicates a successful upload.

#### **NOTES**

- o If an error message appears, click on the message to view an explanation.
- Uploading can be time consuming, especially for multiple controllers.
- The MAC address shows to the left of the controller name in the navigation tree only. Programmable controllers show multiple equipment listings with the same MAC address, based on control programs downloaded from EquipmentBuilder or Snap.
- To view the driver names after uploading, select the Advanced tab or right-click the controller in the navigation tree and select Driver Properties or Module Status.

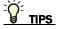

- Click the I symbol in the upper left corner to display the status of the latest operation.
- Status messages are color coded as follows:

- Red reports an error
- o Blue requires action
- Green indicates an upload or download is in process

## Verify network and device settings

CAUTION The Field Assistant application automatically assigns a BACnet Network IP number and the Server Device Id for the application. Do not change these addresses unless absolutely necessary!

NOTE If you have more than 99 routers, you must set your own addresses.

- 1 Select the System in the navigation tree and go to the **Devices** page > **Advanced** tab to make any necessary changes.
- 2 Click Accept.

Verify and edit the following fields only as necessary.

#### System level

- BACnet/IP network default is 1600 (The maximum number allowed is 65.534)
   NOTE Typically, you should not need to change this.
- Server Device Id address of the Field Assistant web server (default is 169998)
- <u>Communications Time-out (in milliseconds) increase this value only if downloads to controllers or routers fail with communication time-out errors.</u>
- o Communication Retries (default is 3)
- Optimize download for Open PIC controllers by default, Full Source files are downloaded to Open PIC controllers because Optimize ownload for Open PIC controllers is unchecked
- Include graphics in Open programmable controller download you can increase download speed by unchecking Include graphics in Open programmable controller download. If you are not changing the graphics, you may not want to include them in every download in order to save time.
- BACnet Discovery locates all accessible BACnet networks, BACnet devices, and BACnet objects on a
  BACnet network. Typically used to integrate BACnet third-party devices into the Field Assistant system.
  See To discover third-party BACnet networks, devices, and objects (page 20).

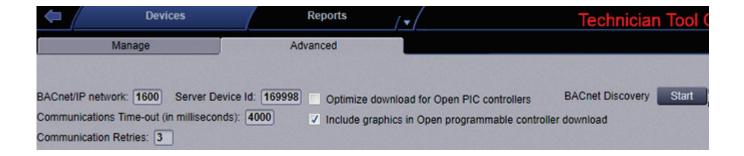

#### Router level

Select the router in the navigation tree and go to **Devices** > **Advanced** tab.

- o Router to Arcnet network and Auto-Assign
- Router to MS/TP network and Auto-Assign
- Device Identifier

## Set up third-party integration

You can integrate third-party devices into a Field Assistant system if the following are true:

- The third-party devices are physically connected on the Field Assistant system's network.
- You have a Carrier controller that supports third-party integration.
- You have the correct Carrier driver for the third-party protocol.
- You have enabled a port for a third-party protocol on the Carrier controller's driver page.

To read from or write to a third-party device, you need the following information from the third-party vendor:

- Protocol
- Third-party device's network address
- Memory location of the object in the device you want to read from or write to

If you are integrating with BACnet devices, you can use the Field Assistant BACnet Discovery (page 20) feature to gather this information.

Before you begin a third-party integration, study the Carrier controller's *Installation and Start-up Guides* and the third-party protocol's *Integration Guide*. Both are available on the Carrier website (http://www.hvacpartners.com).

The following Carrier routers let you integrate the allowed number of third-party points into your Field Assistant system:

| THIS TOULET AHOWS THIS HUTTIDE OF HOTEL THIRD DATE AND ALL AND ALL | This router | Allows this number of non-BACnet third-party points |
|----------------------------------------------------------------------------------------------------|-------------|-----------------------------------------------------|
|----------------------------------------------------------------------------------------------------|-------------|-----------------------------------------------------|

 i-Vu® Open Link
 500

 Carrier® ChillerVu™
 1000

 i-Vu® XT BACnet Link
 1500

**NOTE** The point allowance of the i-Vu® Open Link that provides third-party points applies to only itself. For example, if you download control programs that use 125 third-party Network I/O points, you cannot apply the unused 125 points to a different router.

## To discover third party BACnet networks, devices, and objects

The Field Assistant **BACnet Discovery** feature locates all accessible BACnet networks, BACnet devices, and BACnet objects (including devices in your Field Assistant system) on a BACnet network. The information gathered in this process is typically used to integrate third-party BACnet devices and their BACnet objects into the Field Assistant system.

#### To use **BACnet Discovery**:

- 1 Select the System in the navigation tree and then the **Devices** page > **Advanced** tab.
- 2 Click the **BACnet Discovery Start** button to discover BACnet sites for the system. An item called **Discovered**Networks appears in the tree. After all sites are found, close the status dialog box.
- To discover BACnet networks, select **Discovered Networks**, then click **Go**. A list of all BACnet networks appears in the navigation tree. After all networks are found, close the status dialog box.
  - TIP Run a commstat manual command to determine which device routes to each network. The **BACnet**Bind Show Network section of the Commstat window shows the IP address of the router to each network.
- 4 To discover BACnet devices on a network, select a network in the navigation tree, then click **Go**. After all devices are found, close the status dialog box. Click beside an item to expand the list of devices.
- 5 To discover BACnet objects on a device, select the device on the navigation tree, then click **Go**. After all objects are found, close the status dialog box. A list of all BACnet objects in this device appears on the navigation tree.
  - TIP Make sure you are discovering objects in the correct device. It may take some time to discover objects in devices with more than 100 objects.
- 6 Optional: Do the following to export the BACnet information so that it can be used in the Snap application:
  - a) On the navigation tree, select a discovered network with devices or a single device.
  - b) Click Export.
  - c) Name and save the .discovery file in any folder.

#### **NOTES**

- Some third-party BACnet devices may not be discovered because they do not support the BACnet methods required for auto discovery.
- If the discovery process returns ambiguous information, such as multiple points with similar names, contact the third-party manufacturer's representative for clarification.
- Device configuration or network load can prevent the Field Assistant interface from showing all BACnet devices. If you do not see a BACnet device that you expect to see, check the system's BBMD configurations. If the configurations are correct, try the discovery process again.

## **Working with equipment in the interface**

You can view and adjust equipment operation from the following pages:

#### **Devices pages**

Select the system on the navigation tree to view the Devices page, where you can:

- Upload source files or just parameters
- <u>Download source files, schedules, parameters, or BBMD tables</u>
- Check status and error messages
- View model, IP address, drivers, device ID
- Edit device names

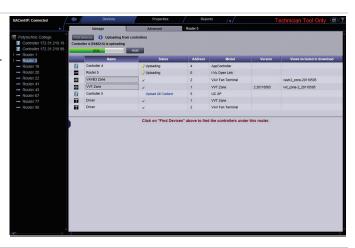

#### **Graphics** pages (page 52)

You can view and adjust your essential building controls on most Graphics pages.

Graphics show the current status of mechanical equipment and may include an adjustable setpoint control or other editable properties

To upload a graphic from ViewBuilder, double-click the controller in the navigation tree or right-click and select **Configure**.

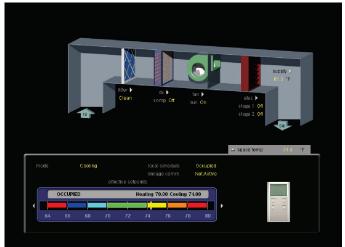

#### Properties pages (page 56)

Each piece of equipment and each microblock has a Properties page. You can view and adjust more equipment properties on a Properties page than on its corresponding Graphics page. Each microblock has a Properties page, or pop-up.

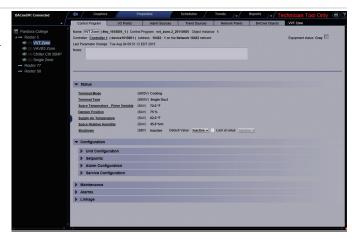

#### Logic pages (page 62)

Logic pages show the control program for a piece of equipment. Use the sequence of control and yellow status values on the Logic pages for troubleshooting your mechanical equipment.

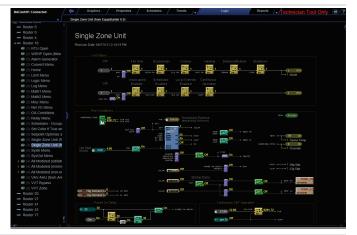

#### Properties/Microblock popups

To open a microblock pop-up where you can view and change properties:

- Click a microblock on a Logic page
- Click the bold, underlined microblock name on a Properties page
- Right-click a value and then select **Detail**

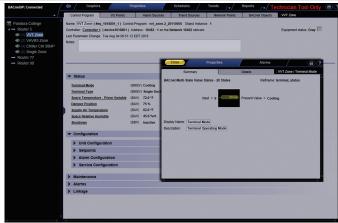

## Working with control programs in the Field Assistant interface

The source files given to you by your manufacturer or representative could contain new control programs. You might revise or create a new one in the Snap application.

You can use the Field Assistant interface to:

- Edit Existing Downloads programmable controller files to your computer to edit in Snap or EquipmentBuilder
- Add New Obtains files for the Field Assistant application to add to a controller or to replace an existing control program
- <u>Delete Unused</u> <u>Deletes unused control programs</u>
- **Update** Changes the control program, view, driver, and screen files to use the current SAL library version. See Update the SAL library (page 78) for complete instructions.
- Reload a revised control program place the control program in the <local drive>\IVu\_Tools\_x.x\webroot\<system>\programs folder.

  On the Field Assistant navigation tree, right-click the equipment, then select Reload Control Program.

  Reloading updates all instances of a control program throughout the system and marks the controller(s) for download. Field Assistant determines the appropriate download option (page 32) based on what changed in the control program.

You can use EquipmentBuilder or Snap to create your control programs (.equipment files).

- <u>EquipmentBuilder can also produce a graphic (.view file)</u>, screen file, and a sequence of operation, based on the equipment options you select.
- If using Snap, you must create your graphics separately in ViewBuilder. See Snap Help for detailed instructions on creating a custom control program.

After creating your control program, load it into the Field Assistant application and download it into the controller. See Add or delete a custom control program (page 25).

**NOTE** If you change a control program in the Snap application and it does not display correctly in the Field Assistant interface, **Ctrl+right-click** the Field Assistant action pane, and then select **Refresh**.

#### To edit a control program

You cannot edit a PIC control program in the Snap application.

#### To obtain the control program to be edited

- 1 Right-click the equipment on the Field Assistant navigation tree, then select **Configure**.
- 2 In the Control Programs section, click Edit Existing.
- 3 Click **Save as** and browse to the folder you want to put the file in.
- 4 Click Save.
- 5 Click Close.

Edit the control program in the Snap application. See Snap Help for more information.

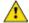

**CAUTION** Be sure to save it with a different name.

#### To put the edited control program back in your database

- 1 Right-click the equipment on the Field Assistant navigation tree, then select **Configure**.
- 2 In the Control Programs section, click Add New.
- 3 Browse to select the control program and click **Open**.
- 4 Click Continue.
- 5 Click Close.
- 6 Click Close again.

#### To download the edited control program to your controller(s)

Click Download . See Downloading to controllers (page 31).

### Add or delete a custom control program

To save time when testing custom control programs, you can use **DEBUG MODE** (page 86) in the Field Assistant interface for one controller at a time.

**CAUTION** Never leave your Field Assistant system without unchecking DEBUG MODE first and and then downloading all content. The source files are not in the controller until you complete both steps.

#### To add a new control program to a programmable controller

- 1 Select the router in the navigation tree.
- 2 Select **Devices** > **Manage** tab.
- 3 Select the controller in the list on the page.
- 4 If you are adding a new control program, click the **Add Control Program** button Add Control Program. A dialog window appears.
- 5 Enter a name for your control program in **Display Name** and select your controller in the **Controller** drop-down list.

#### **NOTES**

- If you already have the maximum number of control programs for a controller, it will not appear in the list.
- o Optional: You can change the control program's **Reference Name** if needed.

6 Do one of the following:

| -                                                |                                          |
|--------------------------------------------------|------------------------------------------|
| If the control program is                        |                                          |
| In the <b>Control Program</b> drop-down list     | Select the control program.              |
| Not in the <b>Control Program</b> drop-down list | a. Click <b>Add New</b> .                |
|                                                  | b. Browse to select the control program. |
|                                                  | c. Click <b>Open</b> .                   |
|                                                  | d. Click <b>Continue</b> .               |
|                                                  | e. Click <b>Close</b> .                  |

- 7 To upload a graphic, click **Add New** under **Views** and browse to your .view file.
- 8 Click Continue. When message appears File added successfully, click Close.
- 9 Click Close again.
- 10 Right-click on the programmable controller in the controller list and select **Check Status** from the list. The status of the controller should say **File Mismatch**.
- 11 Click the **Download All Content** (page 31) button.

**NOTE** If you need to edit the **Object Instance**, right-click the control program in the navigation tree and then select **Configure**. Click next to the field for additional information.

#### To delete a single control program in a programmable controller

- 1 Select the router in the navigation tree.
- 2 Right-click the the desired controller/control program in the list on the **Devices** page > **Manage** tab and click **Delete Selected** from the list.
- 3 The message appears Do you wish to remove a controller and all its descendants? Click OK.
  - **IMPORTANT!** The process is not finished until you complete the following steps.
- 4 Highlight the programmable controller in the controller list again, and select **Check Status**. The status of the controller should say **File Mismatch**.
- 5 Click **File Mismatch** and click the **Download** button. This deletes the files from the controller.

#### To delete all control programs in a programmable controller

- Select the router in the navigation tree.
- 2 Right-click the desired controller/control program in the list on the **Devices** page > **Manage** tab and select **Delete Programs**. Click **OK** when the following message appears **This will delete all programs in this** controller. Are you sure?
  - **IMPORTANT!** The process is not finished until you complete the following steps.
- 3 Highlight the programmable controller in the controller list again, and select **Check Status**. The status of the controller should say **File Mismatch**.
- 4 Click File Mismatch and click the **Download** button. This deletes the files from the controller.

## Working with drivers in the Field Assistant interface

You can make the following changes to a driver in the Field Assistant interface.

- Change or upgrade a driver for controllers. See topic below.
- Routers only:

Reload a driver if it becomes corrupt (for example, a driver page is missing). On the Field Assistant navigation tree, right-click the router or driver, then select **Reload Driver**. Reloading updates all instances of the driver throughout the system and marks the router for an All Content download. Changes you made on the driver pages in Field Assistant remain in effect.

After you make these changes, you must Download All Content (page 31) to the affected devices.

#### To change or upgrade a driver

This controller only

- 1 On the Field Assistant navigation tree, right-click the controller, then select **Driver Properties > Update tab**.
- 2 If other controllers in the system use this driver, select which controllers you want to change.

All controllers on this network that use same driver version

| All controllers in the system that use same driver version |                 |
|------------------------------------------------------------|-----------------|
| Do one of the following:                                   |                 |
| -                                                          |                 |
| If the driver is                                           |                 |
| In the <b>Driver Version</b> drop-down list                | a. Select the o |
|                                                            | b. Click Accep  |

3

| If the driver is                                |                                 |
|-------------------------------------------------|---------------------------------|
| Not in the <b>Driver Version</b> drop-down list | a. Click <b>Add</b> .           |
|                                                 | b. Browse to select the driver. |
|                                                 | c. Click <b>Open</b> .          |
|                                                 | d. Click <b>Continue</b> .      |
|                                                 | e. Click <b>Close</b> .         |
|                                                 | f. Click <b>Close</b> again.    |

4 Download All Content (page 31) to the controller.

**NOTE** You can click **Delete Unused** in the **Controller** section to delete all unused drivers in **L Vu\_Tools\_x.x\webroot\**<system\_name>\**drivers**.

## Working with screen files in the Field Assistant interface

To use an Equipment or System Touch, or BACview®, to view or edit a controller's property values, you must download a screen file (.touch, .bacview, .S37, or.kpd) to the controller.

#### To select a different screen file

- 1 On the Field Assistant navigation tree, right-click the controller, then select **Driver Properties > Update** tab.
- 2 If other controllers in the system use the current screen file, select which controllers you want to change.

| 0 | This controller only                                          |
|---|---------------------------------------------------------------|
| 0 | All controllers on this network that use the same screen file |
| 0 | All controllers in the system that use the same screen file   |

3 <u>Do one of the following:</u>

| If the screen file is                        |                                     |
|----------------------------------------------|-------------------------------------|
| In the <b>Screen file</b> drop-down list     | a) Select the file.                 |
|                                              | b) Click <b>Accept</b> .            |
| Not in the <b>Screen file</b> drop-down list | a) Click <b>Add</b> .               |
|                                              | b) Browse to select the screen file |
|                                              | c) Click <b>Open</b> .              |
|                                              | d) Click <b>Continue</b> .          |
|                                              | e) Click <b>Close</b> .             |
|                                              | f) Click <b>Close</b> again.        |

4 Download All Content (page 31) to the controller.

NOTE You can click Delete Unused in the Screen File section to delete all unused screen files.

## To edit a screen file

You can obtain a screen file from the Field Assistant application, edit it, and then replace it in your Field Assistant application.

-

#### To obtain the screen file for editing

- 1 On the Field Assistant navigation tree, right-click the controller that uses the screen file, then select **Driver**Properties > Update tab.
- 2 Under Screen File, click Edit.
- 3 Click Save.
- 4 Browse to the folder you want to put the file in.
- 5 Click Save.
- 6 Click Close.

-

#### To add the edited file back in the Field Assistant system

- On the Field Assistant navigation tree, right-click the controller that uses the screen file, then select **Driver**Properties.
- 2 Under Screen File, click Add.
- 3 Browse to select the file.
- 4 Click Open.

- 5 Click Continue.
- 6 Click Close.
- 7 Click Close again.

## **BACnet device tools and services**

The tools and services described below let you control or troubleshoot BACnet devices. To access the tools and services, click on the BACnet router on the Field Assistant navigation tree, then click **Properties**.

| _             |                                                                                                    |
|---------------|----------------------------------------------------------------------------------------------------|
| <u>Tool</u>   | <u>Description</u>                                                                                       |
| Module Status | Generates a Modstat report. See Using a Modstat to troubleshoot your system (page 88).                   |
| Show Bindings | Displays all Device IDs that the BACnet device communicates with and the network address of each device. |

#### **BACnet device services**

Although the following BACnet device services can be used for Carrier controllers, you should not need to use them for this purpose. Their primary target is a third-party device that supports these services.

| Service                    | Description                                                                                                    |  |
|----------------------------|----------------------------------------------------------------------------------------------------|--|
| Time Sync                  | Sends the site's local time to the BACnet device.                                                                                                    |  |
| UTC Time Sync              | Sends the Coordinated Universal Time (UTC) to the BACnet device. The device must be able to convert the time to its local time zone.                                                                                            |  |
|                            | NOTE Some devices support only one of the above time sync services.                                                                                                    |  |
| Backup, Restore, and Abort | Executes a BACnet Backup or BACnet Restore service as defined by the BACnet standards. A message appears when the backup or restore is complete.                                                                                |  |
|                            | Click Abort to stop a Backup or Restore.                                                                                                    |  |
|                            | NOTE These services are vendor-specific and should be used with caution. A failed restore could make a device inoperable. Before using these on a device running in a live system, test them on the device during installation. |  |
| BACnet Password            | Applies to <b>Backup</b> . <b>Restore</b> . <b>Warmstart</b> , and <b>Coldstart</b> . Enter your BACnet password if required by the BACnet device. This password is typically defined in a third-party tool.                    |  |
| Warmstart or<br>Coldstart  | Restarts the BACnet device.                                                                                                    |  |
|                            | For a third-party device, see the manufacturer's documentation to determine the difference between these 2 services.                                                                                                    |  |
|                            | For Carrier controllers, these services are the same. These services will cycle the controller's outputs.                                                                                                    |  |
| DCC                        | Use to stop or start the BACnet device's communication. Select one of the following options in the droplist, then click <b>DCC</b> .                                                                                            |  |

| Service       | Description                         |                                                                                                    |
|---------------|-------------------------------------|----------------------------------------------------------------------------------------------------|
|               | <u>Enable</u>                       | Starts the device's communication.                                                                                                    |
|               | <u>Disable</u>                      | Stops the device's communication for the amount of time that you enter in the <b>Timeout</b> field. See <b>NOTE</b> below.                                                                                         |
|               | <u>Disable</u><br><u>Initiation</u> | Stops the device from initiating communication for the amount of time that you enter in the <b>Timeout</b> field. See <b>NOTE</b> below. The device will continue to respond to communications from other devices. |
|               |                                     | in the <b>Timeout</b> field to disable communication indefinitely. Normal will resume only when the device receives an <b>Enable</b> command.                                                                      |
| Event Info    | Displays detaile                    | d information about the objects that are currently in alarm.                                                                                                    |
| Event Summary | Displays summa                      | ary information about the objects that are currently in alarm.                                                                                                    |

## **Downloading to controllers**

If you make any of the following changes, you must download the new data from the Field Assistant application to the affected controllers.

| In the Field Assistant |  |
|------------------------|--|
| <u>interface</u>       |  |

- Change or reload a control program
- Change or reload a driver
- Change a schedule
- Change a BACview® or touchscreen file

The Field Assistant application automatically marks the affected controllers as requiring a download. You can download these controllers from the the **Devices** (page 32) page or the **Properties** (page 33) page for the controller, the equipment, or a microblock.

When the Field Assistant application marks a controller for download, it determines what information needs to be downloaded based on the type of information that changed. See Download Options (page 32).

By default, Full Source files are downloaded to i-Vu® PIC controllers because Optimize download for Open PIC controllers is unchecked on the Devices > Advanced tab (from the System in the navigation tree). Check this

option if you do not want Full Source downloaded.

**CAUTION** If you want this option checked and purposely had it checked in your previous system, it is automatically unchecked after upgrading and you must check it again.

**NOTE** A property change in the Field Assistant interface is automatically downloaded to the controller.

#### **Download Options**

When Field Assistant marks a controller for download, it determines what information needs to be downloaded based on the type of information that changed. Below are the options that can be downloaded.

| _               |                                                                                                    |
|-----------------|----------------------------------------------------------------------------------------------------|
| This option     | <u>Downloads</u>                                                                                                    |
| All Content     | <ul> <li>Control programs</li> <li>Graphics</li> <li>Drivers</li> <li>Screen files</li> <li>Parameters</li> <li>Schedules</li> </ul> NOTE An All Content download also: <ul> <li>Synchronizes the controller's time to Field Assistant</li> <li>Overwrites trends in the controller</li> <li>Restarts the controller</li> </ul> |
| Only Schedules  | All schedules that are not set for automatic download                                                                                                    |
| Only Parameters | All editable properties                                                                                                    |
| Only BBMDs      | BBMD tables (.bdt file) that you have updated but have not yet written to the controller                                                                                                    |

NOTE An All Content download clears trend, history, and alarm data from the affected controllers.

#### To upload or download parameters only

This option uploads all editable properties from the device, but not the source files. If you edit the properties on a controller that is not physically connected to the computer, you will have to either upload or download parameters when you connect again. Upload to get what is in the controller into Field Assistant or download to send your changes in Field Assistant to the controller.

## To download from the Devices page

The System Devices page > Manage tab shows all of the routers that Field Assistant marked for download.

A router's **Devices** page > **Manage** tab shows any controller or control programs that are under that router that <u>Field Assistant marked for download.</u>

#### To download:

- 1 On the navigation tree, select the System or a router
- On the **Devices** > **Manage** tab, view the list that Field Assistant marked for download and select them. **NOTE** Use Ctrl+click, Shift+click, or the **Select All** checkbox to select multiple controllers.

- Click Download. A message appears This will download programs and other content for the entire controller and restart it. Are you sure you want to do this?
- Click OK.
- 5 Repeat for each router.

#### **NOTES**

- Active uploads T and downloads cannot be stopped.
- Icons in the **Status** column indicate the following:

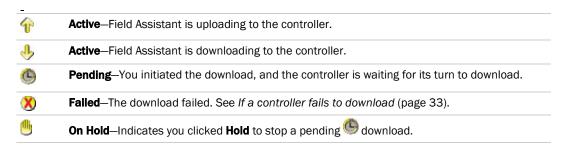

Click in the upper left-hand corner to view a log of download activity in the current session. Copy to Clipboard lets you copy the text to paste it into another application.

## To download from a Properties page

If a controller requires a download, a red download message and a **Download** button appear at the top of the Properties page for the controller, the equipment, or a microblock. Click the button to start the download.

Downloading from the **Properties** page downloads **All Content** to the controller.

#### If a controller fails to download

A controller that fails to download appears on the **Devices** page > **Manage** tab with this icon **3**.

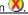

- Review the reason for the failure:
  - Hold your cursor over the failed task to see hover text giving the reason.
  - Click or M in the upper left corner of the page to see information on all failed downloads. Copy to Clipboard lets you copy the text to paste it into another application.
- Correct the problem that caused the failure. 2
- On the navigation tree, select the System or a router, then click **Devices**. 3
- 4 Select the controller that you want to download.

**NOTE** You must be connected to the controller to download.

## **Checking controller status**

On the Field Assistant navigation tree, you can select the System to view the following for your routers or select the router to see the the following for controllers, then click **Devices** to:

- View the status of the devices (page 34)
- On the Manage tab, you can view information such as address and model. On the Advanced tab, you can view
  the driver and device ID.
- Download or upload to resolve a mismatch (page 36)

\_

### **Status messages**

On the **Devices** page > **Manage** tab, the **Status** column shows a description of the current state. Hold your cursor over the **Status** description to see hover text with a more detailed description. If multiple conditions exist, Field Assistant displays the message with the highest priority.

To see the Status messages:

- On the Field Assistant navigation tree, select the System to view the status of routers.
- On the Field Assistant navigation tree, select a router to view the status of its controllers.

The table below shows all possible messages. The message color indicates the following:

Black-In process

Red—An error occurred

Blue—Requires action from the user

| Status column message | Hover text message                                            | Notes |
|-----------------------|---------------------------------------------------------------|-------|
|                       |                                                               |       |
| Black messages:       |                                                               |       |
| Downloading           | The controller is downloading. communications may be disabled |       |
| Uploading             | The controller is uploading, communications may be disabled   |       |
| Pending               | This controller is waiting to be processed.                   |       |
|                       |                                                               |       |
| Red messages:         |                                                               |       |
| Communications Error  | Cannot communicate with this controller.                      |       |

| Status column message                      | Hover text message                                                                                                    | Notes                                                               |
|--------------------------------------------|----------------------------------------------------------------------------------------------------|---------------------------------------------------------------------|
| Connection Disabled                        | The connection for this controller has been disabled.                                                                          | Occurs if someone stopped the connection.                           |
|                                            |                                                                                                    | Occurs if the connection is misconfigured or failed to start.       |
| Controller Disabled                        | This controller has been disabled.                                                                                             |                                                                     |
| Controller offline                         | The controller is offline.                                                                                                    |                                                                     |
| Download Failed                            | (Message depends on the cause of the failure.)                                                                                 |                                                                     |
| Download Not Permitted                     | This controller is not permitted to download.                                                                                  |                                                                     |
| Error                                      | An unknown error has occurred.                                                                                                 |                                                                     |
| Missing Files                              | <u>Upload failed. Server is missing source files.</u>                                                                          |                                                                     |
| Not Uploadable                             | This controller is not configured for content upload.                                                                          | Occurs if you attempt to upload a controller with a pre-4.x driver. |
| Out of Service                             | This controller is out of service.                                                                                             | Out of Service is checked on the controller's Properties page.      |
| Unsupported Controller                     | This controller does not support content upload.                                                                               |                                                                     |
| Upload Not Permitted                       | This controller is not permitted to upload.                                                                                    |                                                                     |
| Blue messages:                             |                                                                                                    |                                                                     |
| Controller Replaced                        | This controller has been replaced by another controller of the same type in the field.                                         |                                                                     |
| Download All Content                       | Please download all content to the controller.                                                                                 |                                                                     |
| Download Parameters                        | To download parameters, highlight row<br>and select "Only Parameters" from the<br>Download Action menu and click<br>"Download" |                                                                     |
| Download Schedule                          | To download schedules, highlight row and select "Only Schedules" from the Download Action menu and click "Download".           |                                                                     |
| <u>Driver Parameter</u><br><u>Mismatch</u> | Driver parameter differences detected. Upload parameters from the controller or download parameters to the controller.         |                                                                     |
| Network Ready to Find Devices              | To upload this network, select the router in the tree and click Find Devices button.                                           |                                                                     |

| Status column message                    | Hover text message                                                                                                    | Notes                                                   |
|------------------------------------------|----------------------------------------------------------------------------------------------------|---------------------------------------------------------|
| Parameter Mismatch                       | Control Program parameter differences detected. Upload parameters from the controller or download parameters to the controller. | <u>See</u> Handling parameter mismatches_<br>(page 36). |
| Program Mismatch                         | Content differences detected. Upload all content from the controller or download all content to the controller.                 |                                                         |
| <u>Unprogrammed</u><br><u>Controller</u> | This is a programmable controller. To add control programs, click <b>Add Control Program</b> .                                  |                                                         |
| Upload All Content                       | Please upload all content from the controller.                                                                                  |                                                         |
| General messages:                        |                                                                                                    |                                                         |
| <b>✓</b>                                 | This controller is ok.                                                                                                    |                                                         |
| Cancelled                                | The last operation on this controller was cancelled                                                                             |                                                         |

## **Handling parameter mismatches**

A parameter mismatch occurs when a value in a controller does not match the value in the system database. This can be a driver or control program value.

### To find mismatches in your system

You can find mismatches in the following places:

- The Devices page > Manage tab > Status column will show Parameter Mismatch.
- The Properties page for a controller, driver, control program, or point will show one of the following red messages at the top of the page stating:

Control Program parameter differences detected.
Driver parameter differences detected.
Parameter download required.

The value that has a discrepancy will appear with a purple box around it. Hover your cursor over the field to see:

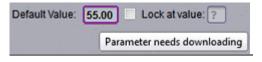

<u>or</u>

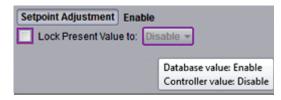

#### To resolve a mismatch

- **1** Go to one of the following:
  - Devices page Click the Parameter Mismatch link
  - Properties page that shows one of the red messages above
- 2 Click one of the following:
  - Resolve to let the Field Assistant application download changes made in the Field Assistant interface or upload changes made in the controller. Click the **Details** button to see what the discrepancy is and whether **Resolve** will download or upload parameters. See NOTE below.

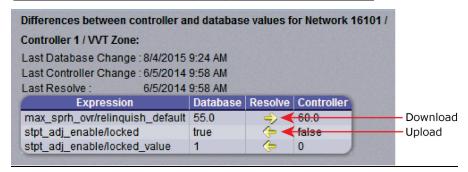

- Upload to upload the parameters from the controller to the Field Assistant application
- Download to download the parameters from the Field Assistant application to the controller

NOTE On the Devices page with Show Control Programs unchecked, if a controller has simultaneous mismatches in the driver and control program, clicking Details will show that a control program mismatch exists but it will only show details for the driver mismatch. You must go to the control program in the tree to see details of that mismatch. However, clicking Resolve will resolve both mismatches.

## **Managing setpoints**

The **Setpoint** graphic shown on a standard equipment graphic indicates the base setpoint values (Occupied High/Low, Unoccupied High/Low). The Field Assistant application reads these values back periodically, typically within 10 seconds. The timing can vary based on network traffic, the number of controllers in the database, and several other variables. Setpoints that are changed in the field via another user interface are displayed in the Field Assistant interface as soon as they are detected.

You can, at any time, change the setpoints from Field Assistant graphics by using the slider or by entering numeric values directly. Updated setpoints are transmitted to the controller when you **Accept** the changes. Setpoints can also be changed on the **Properties** page > **Control Program** tab > **Space Temperature and Setpoints**. or **Configuration** > **Setpoints**.

The various color bars indicate adherence to or deviation from the setpoint. You can change the current default settings for setpoint deviation. Select a color band on the setpoint graph to see the current setpoints in the **Heating** and **Cooling** fields. The values in this graphic are Fahrenheit. See setpoint descriptions below.

**NOTE** This graphic is an example only. Your setpoints may differ.

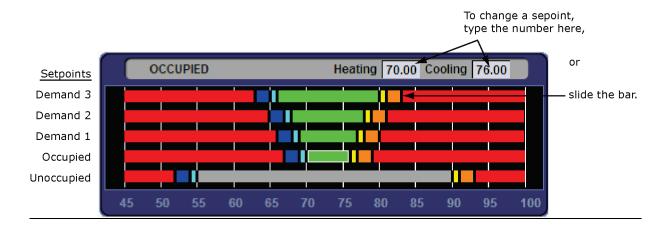

| Color |                  | Condition                                                                                                    |
|-------|------------------|----------------------------------------------------------------------------------------------------|
|       | <u>Green</u>     | Temperature is within the Occupied Low and High Setpoint                                                           |
|       | Grey             | Temperature is within the Unoccupied Low and High Setpoint                                                         |
|       | Light Blue       | Temperature is less than 2°F below the Occupied Low Setpoint                                                       |
|       | <u>Dark Blue</u> | Temperature is more than 2°F below the effective Low Setpoint but less than 4°F below the effective Low Setpoint   |
|       | <u>Yellow</u>    | Temperature is less than 2°F above the effective High Setpoint                                                     |
|       | <u>Orange</u>    | Temperature is more than 2°F above the effective High Setpoint but less than 4°F above the effective High Setpoint |
|       | Red              | Temperature is more than 4°F above or below the effective setpoints                                                |

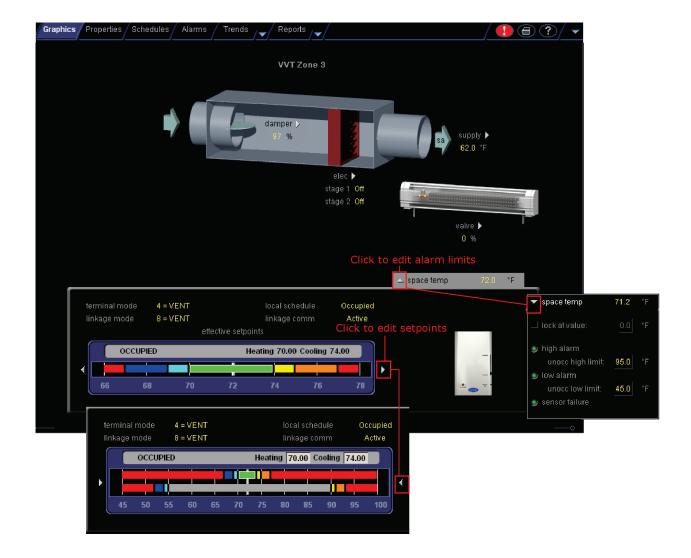

### **Adjust setpoints**

- **Programmed setpoints** are set and changed by operators.
- **Effective setpoints** reflect the impact of other system conditions on the programmed setpoints, such as setpoint adjustments, and hysteresis. Effective setpoints control the equipment.

#### To change programmed setpoints:

- 1 Navigate to a setpoint control in one of the following places:
  - o Properties page > Control Program tab > Configuration > Setpoints
  - o The setpoint microblock pop-up on a **Logic** page
  - A Graphics page (Click a setpoint trend graph control to access the editable setpoint bar.)

- 2 Make changes on a programmed setpoint bar by either:
  - Clicking and dragging the segment or the gap between segments
  - Typing new values in the Heating and Cooling fields
- 3 Click Accept.

### **Demand Control**

Demand Control is a cost-saving strategy that saves energy while maintaining comfort in the following ways:

- Controlling energy use to avoid peak demand, ratchet, or time of use utility charges
- Maintaining ventilation at relaxed setpoints rather than shutting down equipment (as with load shedding or duty cycling)

Before you can use Demand Control effectively, you must:

- Obtain details regarding past energy usage and peak demand, ratchet, and time of use charges from your energy provider.
- Understand the demand profiles of the zones you are controlling.

Demand Control can be customized at the zone level. For example, you may relax the setpoints in some zones, like break rooms and closets, by a few degrees, but you may not want to relax setpoints in computer rooms at all.

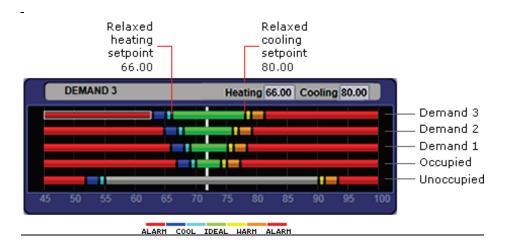

#### To define Demand Control properties

- 1 On the navigation tree, select the electric meter.
- 2 Select Properties > Control Program and expand the Demand Level Parameters section.
- 3 Type the **Start** and **End** time to define the time period that you want demand control to be in effect for this zone.
- 4 Type kilowatts per hour (kW/hr) in the **Level** columns to define the amount of power that the demand must exceed before the Field Assistant system calls for a higher demand level.

**NOTE** Levels are defined in the electric meter control program in the Snap application. You can test the Demand Levels by locking the meter to a value.

In the example below, during Period 4, defined as 12:00 (noon) to 16:00 (4:00 p.m.), if the demand exceeds 800 kW/hr, the Field Assistant system will use Demand Level 1 setpoints. If the demand exceeds 1000 kW/hr, the Field Assistant system will use Demand Level 2 level setpoints and so on.

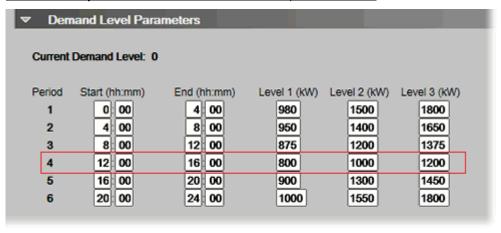

## **Configuring Optimal Start**

Enable and configure Optimal Start on the **Properties** page > **Control Program** tab > **Configuration** > **Setpoints**. Your control program could be configured for **Optimal Start** or for both **Optimal Start** and **Optimal Start Type**.

#### **NOTES**

- The **Optimal Start** options depend on the revision date of the control program in your controller.
- Optimal Start is automatically disabled when Properties > Control Program > Maintenance > Occupancy > BAS On/Off is set to either Unoccupied or Occupied.

## **Optimal Start**

**Optimal Start** adjusts the effective setpoints to achieve the occupied setpoints by the time scheduled occupancy begins. The Optimal Start recovery period may begin as early as 4 hours prior to occupancy. The algorithm works by moving the unoccupied setpoints toward the occupied setpoints. The rate at which the setpoints move is based on the outside air temperature, design temperatures, and capacities.

The following conditions must be true for optimal start to operate:

- On the Properties page > Control Program tab > Configuration > Setpoints > Optimal Start, the Default Value must be set greater than 0 and less than or equal to 4 (0.00 disables Optimal Start).
- The system is unoccupied

**NOTE** If the Open controller does not have a valid outside air temperature, then a constant of 65° F is used. This value is not adjustable.

The actual equation that the controller uses to calculate **Optimal Start** is nonlinear. An approximation of the result is shown below.

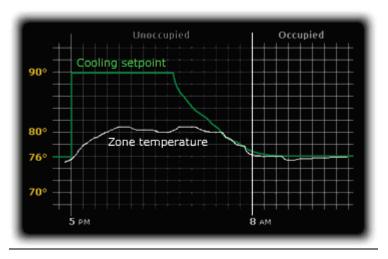

#### To change Optimal Start settings:

- 1 In the navigation tree, select the equipment that you want to change.
- 2 Select Properties page > Control Program tab > Configuration > Setpoints.

## **Optimal Start Type**

If you have **Optimal Start Type**, you must choose from the following:

- None
- <u>Temperature Compensated Optimal Start</u>
- Learned Adaptive Optimal Start

To select the method used to change from unoccupied to occupied setpoints:

- 1 In the navigation tree, select the equipment that you want to change.
- 2 <u>Click Properties page > Control Program tab > Configuration > Setpoints.</u>
- 3 Select option from the Optimal Start Type drop-down list.
- 4 See below to make further adjustments.

None – The unit will not start to control to the occupied setpoints until the unit goes into an occupied mode. Setpoints do not ramp, but change immediately from unoccupied to occupied values. When you select None, you must set all Learning Adaptive Optimal Start transition factors, identified by their themographic color, to 0. These are located directly above the **Effective Set Points** graph.

Temperature Compensated – The unit changes to occupied setpoints at some time prior to the occupied time, not to exceed the hours you set for Optimal Start. The start time is determined by the current error between space temperature and the appropriate heating or cooling setpoint. At that time, the setpoints do not ramp, but change immediately from unoccupied to occupied values. When selecting Temperature Compensated, you must set all Learning Adaptive Optimal Start transition factors, identified by their thermographic color to O. These are located directly above the Effective Set Points graph.

When selecting **Temp Compensated**, you can adjust the following:

- Heat Start K factor (min/deg) If Optimal Start Type is Temp Compensated, this is the time in minutes per degree that the equipment starts before the occupied period when the space temperature is below the occupied heating setpoint (including any setpoint offset).
- Cool Start K factor (min/deg) If Optimal Start Type is Temp Compensated, this is the time in minutes per degree that the equipment starts before the occupied period when the space temperature is above the occupied cooling setpoint (including any setpoint offset).

**NOTE** The default value for the above is 15.00 and the range is 0 to 99.

Learning Adaptive Optimal Start – This function gradually adjusts the unoccupied setpoints over a specified period of time to achieve the occupied setpoint by the time scheduled occupancy begins. This learning adaptive algorithm uses the learned heating capacity and learned cooling capacity values to calculate the effective setpoints prior to the occupied start time. The algorithm calculates a learned cooling and heating capacity during the previous unoccupied time. Set the Learning Adaptive Optimal Start recovery period from 1 to 4 hours in Optimal Start. When the Learning Adaptive Optimal Start routine runs, adjustments are based on the color that is achieved when occupancy begins. Adjustment amounts are defined in the thermographic color fields located directly above the Effective Setpoints graph under Setpoints.

**EXAMPLE** The heating capacity for a zone is 5° per hour (default). When the zone becomes occupied, the zone temperature is 1° below the occupied setpoint, indicating a need for additional heat. Because the zone temperature was low by 1°, the learned heating capacity is decreased by the value entered in the **LtBlue** thermographic color field (0.0600 default). As a result, the learned heating capacity is adjusted to 4.94° for the next optimal start period. Since the algorithm has calculated that the equipment has less capacity to bring the temperature to setpoint within the configured recovery period, the setpoint adjustment begins sooner in the next unoccupied period.

To change the adjustment values in the **Learning Adaptive Optimal Start** routine:

- 1 <u>In the navigation tree, select the equipment that you want to change.</u>
- 2 <u>Click Properties page > Control Program tab > Configuration > Setpoints.</u>
- 3 Adjust the color fields between the Zone Setpoints graph and the the **Effective Setpoints** graph.

When you determine that no further start time optimization is required, you can disable **Heating** and **Cooling**Capacity adjustments by setting the color field values to 0.0.

You can reset the learned heating and cooling capacities by entering a value into either the **Heating Capacity** or **Cooling Capacity**, located beneath the **Zone Setpoints** graph.

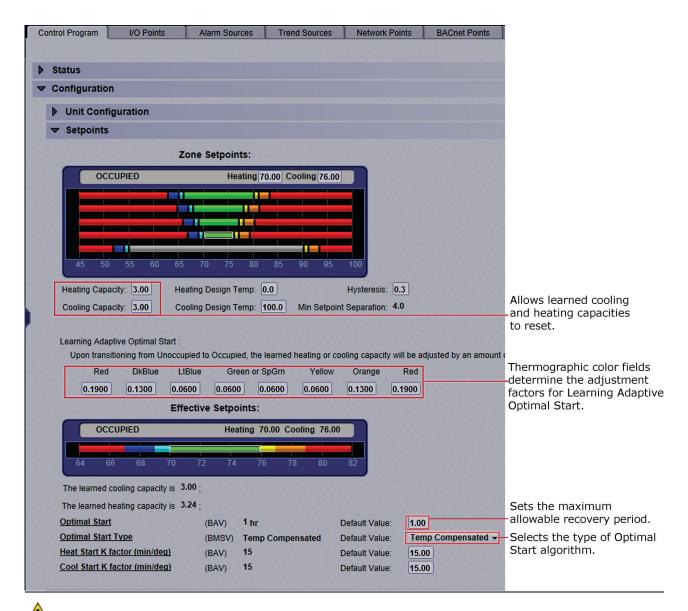

CAUTION When using Learning Adaptive Optimal Start. be sure that all equipment is properly maintained so that your system does not "learn" to compensate for dirty filters or loose fan belts.

## **Commissioning equipment**

Follow the process below to commission system equipment.

### **Step 1: Check out point setup**

- 1 On the Field Assistant navigation tree, select the piece of equipment you want to check out,
- 2 Click Properties.
- 3 View and change properties on the I/O Points, Alarm Sources, Trend Sources, Network Points, BACnet Objects, and Rnet Points tabs. See "Property descriptions" below. Tabs may or may not appear, depending on the control program.
- 4 Select **Checked Out**. This field is for your reference only.
- 5 Optional: Type Checkout Notes if desired. Notes remain in this field until an operator deletes them.
- 6 Optional: Click the **Reports** drop-down arrow, then select and run each of the following reports to verify your work:
  - Equipment > Point List
  - o Equipment > Network IO
  - o Alarms > Alarm Sources

TIP You can export the calibrated data so that you can import it into another control program. See Optional: Import/export calibration data (page 51).

\_

### **Property descriptions**

### I/O Points

| <u>Name</u>     | Click the name to display the microblock pop-up.                                                                                                    |
|-----------------|----------------------------------------------------------------------------------------------------|
|                 | <b>NOTE</b> A red name indicates a fault condition where the point may be misconfigured. <b>EXAMPLE</b> No input/output number or a nonexistent input/output number. |
| <u>Type</u>     | Type of Input or Output point. See Point types (page 58).                                                                                                    |
| <u>Value</u>    | The point's present value.                                                                                                    |
| <u>Offset</u>   | Allows for fine calibration of the present value of an analog point.                                                                                                 |
| <u>Polarity</u> | Determines the point's binary normal polarity in the control program.  NOTE Polarity is not the hardware normally open/normally closed position.                     |
| Locked          | Select the checkbox to lock the present value at the value you specify.                                                                                              |
| Exp:Num         | Expander numbers and input or output numbers associated with where the physical point wires, such as a sensor wire, are physically connected to a controller.        |
| I/O Type        | Selects the bank of physical inputs or outputs on the controller.                                                                                                    |

| <u>Sensor</u>      | <u> </u>                | hysical input is mapped to                                                          |                                        | <del></del>          |                                        |
|--------------------|-------------------------|-------------------------------------------------------------------------------------|----------------------------------------|----------------------|----------------------------------------|
|                    |                         | with the sensor type of lineal<br>ignored for sensor types of                       |                                        |                      | g units.                               |
|                    | EXAMPLE: AI             | linear sensor type<br>min<br>max                                                    | -<br>- <u>10</u><br>50                 |                      |                                        |
|                    |                         | when input reads                                                                    | <u>100%</u><br><u>50%</u><br><u>0%</u> | the value is         | <u>50</u><br><u>20</u><br>-10          |
| <u>Actuator</u>    | Selects how the p       | resent value in engineering                                                         | units is mapp                          | ed to the physical o | utput.                                 |
|                    | units.                  | with the actuator type of lin                                                       |                                        |                      | neering_                               |
|                    | EXAMPLE: AO             | linear sensor type<br>min<br>max                                                    | -<br>- <u>10</u><br>50                 |                      |                                        |
|                    |                         | when input reads                                                                    | <u>50</u><br>20<br>-10                 | the output is        | <u>100%</u><br><u>50%</u><br><u>0%</u> |
| Resolution         | <b>EXAMPLE</b> If a phy | the present value will changesized input changes by 1, became. If the input changes | out the resoluti                       |                      |                                        |
|                    | Those fields are fo     | or your reference only.                                                             |                                        |                      |                                        |
| <b>Checked Out</b> | These helds are it      | <u>jour rorororroo orrij.</u>                                                       |                                        |                      |                                        |

## **Alarm Sources**

| <u>Name</u>            | Click the name to display the microblock pop-up.                                                                                                    |
|------------------------|----------------------------------------------------------------------------------------------------|
| Туре                   | Type of point that is an alarm source. See Point types (page 58).                                                                                                    |
| <u>Alarm</u>           | Shows <b>Alarm</b> in red if a current alarm exists.                                                                                                    |
| Network Visible        | Select to allow the microblock to be seen by the Field Assistant application and third-party BACnet controllers on the network.                                                                                                    |
| Potential alarm source | Select to enable the microblock to generate alarms.                                                                                                    |
| Alarm Enabled          | Alarm—Select to generate an alarm when conditions exceed the limits set in the Condition column.  Return—Select to generate a return-to-normal message when the alarm condition returns to a normal state.  Fault—Select to have an alarm generated if the alarm source is not configured correctly. For example, a misconfigured channel number produces a no sensor fault. |
| Requires ack           | Alarm—Select to require that the alarm be acknowledged.  Return—Select to require that the return-to-normal message be acknowledged.                                                                                                    |

| Critical         | Select if the alarm is critical.                                                                                                    |
|------------------|----------------------------------------------------------------------------------------------------|
| Category         | You can change the alarm category assigned to the microblock.                                                                                    |
| <u>Condition</u> | An alarm will be generated if conditions exceed the low or high limits set.                                                                      |
|                  | <u>Deadband:</u> The amount inside the normal range by which an alarm condition must return before a return-to-normal notification is generated. |
|                  | EXAMPLE                                                                                                    |
|                  | High = 225<br>215 10 = Deadband                                                                                                    |
|                  | -I5 ————————————————————————————————————                                                                                                    |
|                  | <ul> <li>Alarm is generated</li> <li>Return-to-Normal is generated</li> </ul>                                                                    |
| <u>Delay</u>     | Delay time in seconds for notification after an alarm is generated.                                                                              |

## **Trend Sources**

| <u>Name</u>     | Click the name to display the microblock pop-up.                                                                                                    |  |
|-----------------|----------------------------------------------------------------------------------------------------|--|
|                 | <b>NOTE</b> A red name indicates a fault condition where the point may be misconfigured. <b>EXAMPLE</b> No input/output number or a nonexistent input/output number. |  |
| <u>Type</u>     | The type of point being trended. See Point types (page 58).                                                                                                    |  |
| Sample Interval | The interval or COV (Change of Value) increment that triggers the trend sample.                                                                                      |  |

### **Network Points**

| <u>Name</u>   | Click the name to display the microblock pop-up.                                                                                                    |
|---------------|----------------------------------------------------------------------------------------------------|
|               | <b>NOTE</b> A red name indicates a condition where the point may be misconfigured.                                                                                             |
| <u>Type</u>   | Type of network point.                                                                                                    |
| Value         | The point's present value. <b>EXAMPLE</b> For a Maximum point type. Value is the maximum value of all the target BACnet object properties the point is communicating with.     |
| Locked        | Select the checkbox to lock the present value at the value you specify.                                                                                                    |
| Default Value | The value that the control program will use as the point's value when communication with the target defined in the <b>Address</b> column is lost or communication is disabled. |
| Com Enabled   | Select to enable this point's network communications. Disable this property for troubleshooting.                                                                               |
|               | NOTE Select All in the column header to quickly enable all points in the control program.                                                                                      |

| COV Enable              | Select to make:                                                                                                    |
|-------------------------|----------------------------------------------------------------------------------------------------|
|                         | <ul> <li>A digital network output point write a value to the target defined in the Address<br/>column only when the value changes.</li> </ul>                                                                                                    |
|                         | An analog network output point write a value only when the value changes by the specified increment.                                                                                                    |
| Refresh Time<br>(mm:ss) | The time interval at which the network point writes or retrieves the value to or from the target. For network output points, this time is used when COV is not enabled or when COV is enabled but fails.                                                                                               |
|                         | <b>NOTE</b> If COV fails and the Refresh Time is zero, the value is sent once per second.                                                                                                    |
| <u>Address</u>          | The address of the target BACnet object property or third-party value that the point communicates with.                                                                                                    |
|                         | <b>NOTE</b> Click <b>Search/Replace</b> at the top of the <b>Address</b> column to have the Field Assistant application replace all instances of specific text in the addresses with different text. This is especially useful when copying a control program to use for multiple third-party devices. |
| Error                   | The error code and error if the point cannot communicate with the target.                                                                                                    |
| Present Value           | Current value of the target defined in the <b>Address</b> column.                                                                                                    |
| Checked Out             | These fields are for your reference only.                                                                                                    |
| <u>Checkout Notes</u>   | Notes typed in this field appear in the <b>Equipment Points List Report</b> .                                                                                                    |

## **BACnet Objects**

| <u>Name</u>       | The name used in the Field Assistant interface for this object. Click the name to display the microblock pop-up.                        |
|-------------------|----------------------------------------------------------------------------------------------------|
|                   | <b>NOTE</b> A red name indicates a condition where the point may be misconfigured.                                                      |
| Reference<br>name | A unique identifier that allows the point to be referenced for used for graphics, source tree rules, or network links.                  |
| <u>Type</u>       | The BACnet object type.                                                                                                    |
| Present Value     | The object's current value.                                                                                                    |
| Locked            | Check to lock the third-party object to a specific value.                                                                               |
| <u>Device</u>     | A device alias. See "To reuse a control program" in Device Alias.                                                                       |
| Object Name       | An alpha-numeric string that is unique within the third-party device.                                                                   |
| Object ID         | A combination of the object type and a unique instance number. The object ID must be unique within the device.                          |
| <u>Address</u>    | The address of the third-party object that the microblock references.                                                                   |
| Network Visible   | Allows other BACnet equipment to read or change the microblock's present value. Must be enabled for this microblock to generate alarms. |

### **Rnet Points**

This tab shows varying information for the different point types. Below are all possible properties that may appear on this tab and a list of the applicable points. The following list is arranged alphabetically.

| Rnet Tag        | (All points)  Defines what type of information this value represents and determines how the sensor will display the value. For example, for the Rnet Tag <b>Fan Status</b> , the sensor automatically displays on the Home screen when the microblock is active. |
|-----------------|----------------------------------------------------------------------------------------------------|
| Show on sensors | (Analog Sensed Values)  Defines whether the ZS sensors are to display their individual sensed values, or the value determined by the <b>Combination Algorithm</b> .                                                                                              |
| Туре            | (All points) Type of Input or Output point. See Point types (page 58).                                                                                                    |
| <u>Value</u>    | (All points) The point's present value.                                                                                                    |

### **Protocol Mapping**

If a control program was built with Protocol Mapping information in Snap, this tab will appear showing third-party protocol configuration information.

## Step 2: Check controller to sensor wiring

**PREREQUISITE** On the Logic page, disable the run condition(s) in the control program to prevent control program execution from affecting output values while you check out the equipment.

\_

#### Binary inputs (BI)

- 1 Short the binary inputs wires at the end device, for example, at a pump proof or fan proof.
- 2 On the **Properties** page **I/O Points** tab, verify the binary input point is closed.
- 3 Open the binary input at the end device.
- 4 Verify the binary input point is open on the **Properties** page.
- 5 Repeat for all binary inputs.

**NOTE** If the readings on the **Properties** page are reversed from actual conditions, the polarity (normally closed/normally open contact position) is set incorrectly.

-

### Analog inputs (AI)

- 1 Verify the sensor type and the min/max values are configured correctly.
- 2 On the **Properties** page **I/O Points** tab, read the analog input value.
- 3 Short the point. The sensor should go to full range when shorted.
- 4 Calibrate analog input value by adjusting the calibration offset if needed.

\_

#### Binary outputs (BO)

- 1 If the controller's binary output is wired through an equipment starter, set the starter HOA switch to Automatic.
- 2 On the controller, set the binary output's HOA switch to On.
- 3 Verify that the controlled equipment has turned on.
- 4 On the controller, set the binary output's HOA switch to Automatic.
- 5 On the **Properties** page **I/O Points** tab, lock the binary output point to On.
- 6 Verify the device has turned on.
- 7 Unlock the binary output point.
- 8 On the controller, set the binary output's HOA switch to Automatic.

**NOTE** If the locked conditions on the **Properties** page are reversed from actual conditions, the polarity (normally closed/normally open contact position) is set incorrectly.

#### Analog outputs (AO)

- 1 <u>Verify the output/actuator type and the min/max values are configured correctly.</u>
- 2 Lock the analog output point to the device minimum output, such as 2 volts or 0%.
- 3 Verify movement of the end device to the desired position.
- 4 Lock the voltage output to the device maximum, such as 10 volts or 100%.
- **5** Verify movement of the end device to the desired position.
- 6 Unlock.

## Step 3: Check equipment operation

Refer to the sequences of operation in the system specifications to verify that the equipment operates in each operational mode (for example, occupied and unoccupied) as specified.

TIP If needed, you can import calibration data that you exported from another control program. See Optional: Import/export calibration data (page 51).

### Optional: Import/export calibration data

You can export I/O point calibration data from a control program and import it into the same control program or another control program with the same I/O point configuration.

#### To export calibration data

- 1 On the Field Assistant navigation tree, select the control program whose data you want to export.
- 2 Scroll to the bottom of the **Properties** page **I/O Points** tab, and then click **Export**. The file **<control program** name>\_<ref name>\_xml is saved in your browser's **Downloads** folder.

To import calibration data

NOTE We recommend that you export existing data as a backup before you import new data.

- 1 On the Field Assistant navigation tree, select the control program that you want to import the data into.
- 2 Scroll to the bottom of the Properties page I/O Points tab, and then click Import.
- 3 Browse to the file you want to import.
- 4 Click **Continue**. A side-by-side comparison of existing data and the new import data will appear. Red text indicates one of the following errors:
  - <u>Duplicate data</u>—Existing data has duplicate I/O numbers so that import cannot determine its match.
  - I/O type mismatch—I/O Type in existing data does not match I/O Type in import data.
  - Missing import data—Existing data has a point that import data does not have.
  - Missing system data—Import data has a point that existing data does not have.
- 5 Click **OK** to complete the import. Existing data that does not show an error will be overwritten by the imported data.

## Adjust airflow configuration for VAV or VVT controllers

To enter airflow parameters for a VAV Zone, VVT Zone or VVT Bypass controller, right-click on the controller in the navigation tree and select **Airflow Config** in the menu.

For more information, see the following microblock details.

- VAV Zone, VAV Zone II, Zone Ctrl, VAV Zone II Secondary Duct Airflow Control
- VVT Zone, VVT Zone II PD Airflow Control
- VVT Bypass, VVT Bypass II BACnet Bypass Control

## **Graphics pages**

Field Assistant can upload and display multiple graphics (.views) that were downloaded to a controller. But Field Assistant can download only a single .view to the controller. If you edit one of the .views and download to the controller, you will only download the edited .view. Information for the other .views will be removed from the controller. You can reattach and redownload those .views from your i-Vu® system.

You can view and adjust your system from **Graphics** pages.

Some typical controls that may appear on a graphics page are:

- Button or switch to turn equipment on or off
- Input field to set a property value
- Drop-down list to select a state

- Interactive room sensor to override an unoccupied schedule
- Setpoint graph to adjust setpoints
- Trend graph to view trend information
- Link to jump to another Field Assistant page

### **NOTES**

- Right-click a value, then select **Details** to view and change properties in the microblock pop-up.
- Right-click a value, then select Global Modify (page 59) to view and change the property in other control programs.
- A yellow dashed line indicates a value that is forced or locked.

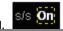

• If a graphic does not fit in the action pane, right-click it and select **Scale to Fit** to make it fit the action pane. Select **Scale to Fit** again to return the graphic to its original size.

### To attach a graphic in the Field Assistant interface

- 1 On the navigation tree, right-click the item that you want to attach a graphic to, then select Configure.
- 2 <u>Do one of the following:</u>

| If the graphic is                         |                                    |
|-------------------------------------------|------------------------------------|
| In the <b>Graphic Page</b> drop-down list | a. Select the graphic.             |
|                                           | b. Click <b>Accept</b> .           |
| Not in the <b>Graphic Page</b> list       | a. Click <b>Add New</b> .          |
|                                           | b. Browse to select the view file. |
|                                           | c. Click <b>Open</b> .             |
|                                           | d. Click <b>Continue</b> .         |
|                                           | e. Click <b>Close</b> .            |
|                                           | f. Click <b>Close</b> again.       |

**NOTE** You can click **Delete Unused** at the bottom of the **Views** section to delete all unattached graphic files from your system.

|               | 3            | Equipment graphic only: If the system has other control programs of this type, select which control programs you want to change.                                                   |
|---------------|--------------|----------------------------------------------------------------------------------------------------|
|               |              | Change this control program only.                                                                                                    |
|               |              | Change for all control programs of this type on this network only.                                                                                                    |
|               |              | Change for all control programs of this type.                                                                                                    |
|               |              | NOTES                                                                                                    |
|               |              | • If the control program is in an IP router, the second option will change the graphic for all control programs of this type only on the IP network.                               |
|               |              | <ul> <li>If the control program is on the network below an IP router, the second option will not change the graphic<br/>for the router's control programs of this type.</li> </ul> |
|               |              |                                                                                                    |
|               |              |                                                                                                    |
| <u>To edi</u> | it a         | graphic from the Field Assistant application in ViewBuilder                                                                                                    |
|               | 1            | In the Field Assistant interface, double-click the controller in the navigation tree or right-click and select <b>Configure</b> .                                                  |
|               | 2            | Click Edit Existing button under Views.                                                                                                    |
|               | 3            | Click Save as and place the file in an appropriate folder.                                                                                                    |
|               | 4            | Open ViewBuilder.                                                                                                    |
|               | 5            | Select <b>File &gt; Open.</b> Browse to your saved graphic and click to open.                                                                                                    |
|               | 6            | Edit and save with a new name - the original system name is locked and cannot be used for an edited graphic.                                                                       |
|               |              | NOTE Names are case sensitive and should not have spaces and/or special characters.                                                                                                |
|               |              |                                                                                                    |
|               |              |                                                                                                    |
| _             |              |                                                                                                    |
| To cor        | <u>ntro</u>  | ol equipment using an interactive zone sensor                                                                                                    |
|               | An e         | equipment graphic may include an interactive zone sensor that provides you with the following control.                                                                             |
|               | <u>If ti</u> | he sensor is a You can                                                                                                    |
|               |              |                                                                                                    |
|               |              |                                                                                                    |

#### If the sensor is a...

#### You can...

#### ZS

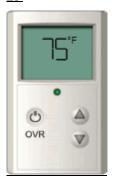

- Click ▲ to raise the setpoint or ▼ to lower the setpoint.
- Click to override the schedule and put the zone in an occupied state.

  To cancel an override, continue clicking until the display shows 0.
- See that the zone is in an occupied state when the green LED is lit.

#### SPT Standard, Plus, or Pro

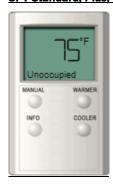

- Click the **WARMER** or **COOLER** button to adjust the setpoint.
- Click the MANUAL button to override the schedule and put the zone in an occupied state.
- Click the **INFO** button to cycle through the following information:
- Outside air temperature, if enabled in the control program
- Override time remaining
- Heating setpoint
- Cooling setpoint
- See the **Occupied/Unoccupied** state in the display.

#### **SPT Pro Plus**

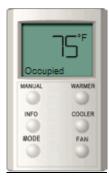

- Click the **WARMER** or **COOLER** button to adjust the setpoint.
- Click the MANUAL button to override the schedule and put the zone in an occupied state.
- Click the INFO button to cycle through information such as:
- Outside air temperature
- Override time remaining
- Heating setpoint
- Cooling setpoint
- Click the FAN button to adjust the fan speed.
- Click the MODE button to perform customer-specific functions.
- See the Occupied/Unoccupied state in the display.

-

## Copying properties from one controller to another

You can copy a control program's properties to other controllers that use the same control program. You do not have to be physically connected to the controller that you are copying **from**. But, to download copied properties **to** a controller, you must be connected to it or to the network that the controller resides on.

- On the navigation tree, right-click the controller that has the properties you want to copy, then select **Copy Control Program Properties** and click **OK**.
- 2 In the Global Copy dialog box, check Embedded Trend Graph Settings and All editable properties.
  - Select items to copy:

     Embedded Trend Graph Settings

     All editable properties (except source links, BACnet object IDs, BACnet names, runtimes, and flow calibrations)
- 3 Click Search.
- 4 Do one of the following:
  - Check Skip bad values to copy all values except a bad value (the hardware differs, a property to be copied is undefined, etc.).
  - o Uncheck Skip bad values to prevent any values from being copied if a bad value is found.
- 5 Click **Apply Changes**, then close the dialog box.

**NOTE** If a message appears **Copy process complete, but some values were not copied**, click **OK**. Field Assistant displays a list of parameters that were not copied.

## **Properties pages**

**Properties** pages are automatically generated from control programs. **Properties** pages show the status of a piece of equipment and the points/properties currently stored in it. See Check out point setup (page 45) for details.

Use **Properties** pages to:

- View the status of a piece of equipment. See Colors and status in the Field Assistant interface (page 16).
- View or change the equipment point/properties currently stored in the controller.
- Commission equipment (page 45)
- Set up Linkage.

Refer to your individual controller's *Installation and Start-up Guide* for detailed explanations of the points/properties.

## To view or edit properties on a Properties page

1 Select a controller on the navigation tree, click **Properties**, and then select the appropriate tab.

**NOTE** You must resolve any condition described in red text at the top of the page before a **Properties** page can obtain current information from its controller.

2 Click to show property details.

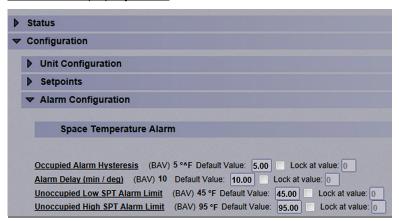

- 3 Do one of the following to change a property:
  - Select or clear a checkbox
  - o Select an item on a drop-down list
  - o Change text in a text field
- 4 Click Accept.

#### **NOTES**

- Click the bold, underlined point name to open the editable microblock pop-up
- Right-click a value, then select **Details** to view and change properties in the microblock pop-up.
- Right-click a value, then select Global Modify (page 59) to view and change the property in other control programs.
- Use Search/Replace on the Network Points tab to replace a term in the point address with another address.
- For the legend of status colors, see Colors and status in the Field Assistant interface (page 16).
- A yellow dashed box around a value indicates the value is locked or forced.

## **Point types**

A point name on the Properties page is followed by a code that tells you the point type. The table below describes each code.

\_

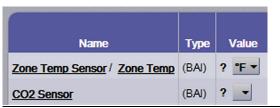

| <u>Code</u> | Point type                       |
|-------------|----------------------------------|
| Al          | Analog Input                     |
| ANI         | Analog Network Input             |
| ANI2        | Analog Network Input 2           |
| <u>ANO</u>  | Analog Network Output            |
| <u>ANO2</u> | Analog Network Output 2          |
| <u>AO</u>   | Analog Output                    |
| <u>ASVI</u> | BACnet Analog Sensed Value Input |
| AV          | Analog Value                     |
| BAI         | BACnet Analog Input              |
| BALM        | BACnet Alarm                     |
| <u>BAO</u>  | BACnet Analog Output             |
| BAV         | BACnet Analog Value              |
| <u>BBI</u>  | BACnet Binary Input              |
| BBO         | BACnet Binary Output             |
| BBV         | BACnet Binary Value              |
| <u>BFM</u>  | Floating Motor                   |
| <u>BI</u>   | Binary Input                     |
| <u>BMSV</u> | BACnet Multi-State Value         |
| <u>BNI</u>  | Binary Network Input             |
| BNI2        | Binary Network Input 2           |
| BNO         | Binary Network Output            |
| BN02        | Binary Network Output 2          |
| <u>BO</u>   | Binary Output                    |

| <u>Code</u>    | Point type                       |
|----------------|----------------------------------|
| <u>BPTA</u>    | Pulse to Analog Input            |
| <u>BPWM</u>    | Pulse-Width Output               |
| BRS            | RS Sensor                        |
| BRSF           | RS Sensor Fan                    |
| <u>BSVI</u>    | BACnet Binary Sensed Value Input |
| <u>BTLO</u>    | Timed Local Override             |
| BTRN           | Trend Log                        |
| BV             | Binary Value                     |
| <u>DI</u>      | Digital Input                    |
| <u>DO</u>      | <u>Digital Output</u>            |
| EVT            | BACnet Alarm                     |
| <u>POLLAVG</u> | Average Analog Properties        |
| POLLMAX        | Maximum Analog Properties        |
| <u>POLLMIN</u> | Minimum Analog Properties        |
| POLLTOT        | Total Analog Properties          |
| PTA            | Pulse to Analog Input            |
| TLO            | Timed Local Override             |

# Changing properties/points in multiple controllers at the same time

Two Field Assistant features. **Global Modify** and **Global Copy**, allow you to view and change points or properties in multiple controllers at the same time.

TIP Click to copy a reference path to the clipboard that you can use in ViewBuilder.

## To use Global Modify

Use the Global Modify feature to:

- View a microblock's full path, control program name.
- <u>View or change a single property in several control programs at one time.</u>
- View errors on Graphics and Properties pages.
- 1 Browse to any page that displays the property you want to view or change.

- 2 Do one of the following to access Global Modify.
  - Right-click the property, then select Global Modify.
  - Alt+click the property.
- 3 Make changes to the **Control Program** field, if needed.

#### **NOTES**

<u>Use wildcards in the Control Program field to broaden the search.</u>
 <u>For example:</u>

vav\* matches vav, vav1, vavx, vav12345

vav\*z matches vavz, vav1z, vavxz, vav12345z

vav\*1\*2 matches vav12, vavabc1xyz2

vav?? matches vav11, vav12, vavzz, but does not match vav, vav1, vav123

- \* matches any control program
- o Click **Show Advanced** to view the location and value associated with this property.

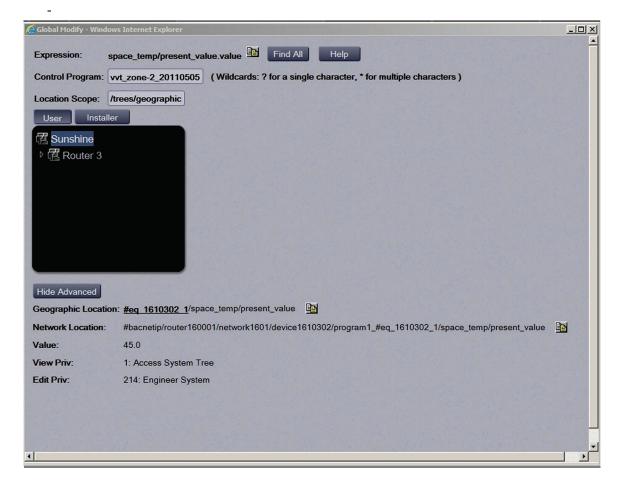

Select the tree item that you want to search under for every occurrence of that microblock in other control programs.

- 5 Click Find All.
- 6 Select the properties in the list that you want to change.
- 7 Do one of the following:
  - a) Type a **New Value** a to the right of each selected item.
  - b) Select **Enable All**, type a new value in b, then click **Set All To**.
  - c) Select Enable All, type a new value in c, then click Change All By.

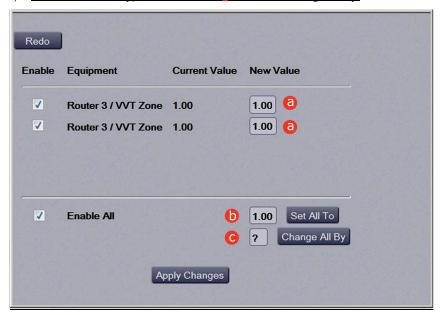

8 Click Apply Changes.

NOTE To modify several properties in multiple control programs at the same time, use Global Copy.

## To use Global Copy

Use **Global Copy** to copy any or all of the following from one control program to other equipment using the same control program:

- Embedded trend graph settings
- Custom trend graphs
- Custom reports
- Other editable properties to other pieces of equipment using the same control program.
- 1 On the navigation tree, right-click the piece of equipment that has the properties you want to copy, then select Copy Control Program Properties.
- 2 Click OK when you see This will copy this control programs properties to other control programs of the same type. Continue?. This opens the next screen and does not lock in any changes.
- 3 In the Global Copy dialog box, select the items that you want to copy.

4 Select the area on the tree containing similar control programs that you may want to copy these properties to, then click **Search**.

All instances at that level and below are listed in the expanded lower window.

- 5 Check or uncheck items as needed.
- 6 Do one of the following:
  - Check Skip bad values to copy all values except a bad value (it cannot be copied because you do not
    have the necessary privilege, the property to be copied is undefined, etc.).
  - Uncheck this field to prevent any values from being copied if a bad value is found.
- 7 <u>Click Apply Changes, then close the Global Copy dialog box.</u>

## Logic pages

The **Logic** page shows a custom control program for a programmable controller. The live data (yellow text) is updated every few seconds and when you click the **Logic** button. The control program uses exact property values for its calculations, but values are rounded to 2 decimal places when displayed on the **Logic** page.

TIP Click anywhere on the **Logic** page, then use your keyboard's Page Up. Page Down, and arrow keys to scroll through the page.

**NOTE** If you find an unexpected value on a **Properties** page or a **Logic** page, you can use the **Logic** page to troubleshoot.

### To view a Logic page

- Select a custom control program on the navigation tree.
- 2 Click Logic.
- 3 Click a microblock to view its details.

#### To locate a microblock, section, or label

- 1 Right-click the Logic page, then select **Jump To**.
- 2 Do one of the following:
  - o On the Microblock or Section tab, select an item to have it located and highlighted.
  - On the Label tab, select a label to display a reduced logic page outlined in yellow that shows all instances of the label. A red box indicates an output label; a yellow box indicates an input label. Click a red or yellow box to jump to that label in the full-size logic page.

NOTE You can also click a label on the full-size Logic page to display the reduced Logic page.

## To change properties, alarms, or trends

- 1 Click a microblock on the equipment's **Logic** page.
- 2 In the microblock pop-up, click the **Properties**, **Alarms**, or **Trends** button.
- 3 Change properties, alarms, or trends for that microblock in the same way that you would make changes on a regular Properties (page 56), Alarms (page 74), or Trends (page 69) page.
- 4 Click Accept.

\_

**NOTE** Right-click a value, then select **Global Modify** (page 59) to view and change the property in other control programs.

### Using a Logic page to troubleshoot

The Field Assistant application monitors your system and provides feedback. If you get unexpected feedback, you can use a Logic page as a troubleshooting tool. On the Logic page, work your way backward (right to left) through the sequence in the control program to discover what caused the problem. See Microblock Reference to understand what each microblock in the sequence is doing.

| Unexpected feedback                                                                                      | Possible cause                                                                                                    |
|----------------------------------------------------------------------------------------------------|----------------------------------------------------------------------------------------------------|
| Space temperature reads excessively high or low                                                          | <ul> <li>The sensor has a short (or open) circuit. Verify wires are properly connected at the sensor and controller.</li> <li>A sensor is missing or configured incorrectly. Open the sensor or input microblock from the Logic page to verify its configuration.</li> </ul>                                                                                                    |
| Equipment displays an unexpected color - effective setpoints are different than the programmed setpoints | NOTE Equipment operates using effective setpoints. Open the Setpoint microblock from the Logic page and check the following:  Hysteresis  Demand Level  Optimal Start  Timed Local Override (TLO)  Setpoint Adjust                                                                                                    |
| Gaps in trend data on trend graph                                                                        | Usually gaps result if network communication was disrupted or a point was temporarily disabled.  If the gap is not the result of interrupted communication, send reports more frequently. From the Logic page, open the trend microblock that displayed the gap in data, then decrease the notification threshold so that it is approximately 40% of the buffer size (allocated memory size) for that microblock. |

| Unexpected feedback                                                              | Possible cause                                                                                                    |
|----------------------------------------------------------------------------------|----------------------------------------------------------------------------------------------------|
| The Field Assistant application is not receiving alarms from a BACnet            | Locate the microblock on the Logic page. If the color square on the microblock is black, the alarm is disabled. To enable it:                                                                                                    |
| alarm microblock                                                                 | 1 Click the microblock.                                                                                                    |
|                                                                                  | 2 In the microblock pop-up, click the <b>Alarms</b> button.                                                                                                    |
|                                                                                  | 3 On the Enable/Disable tab, select Potential alarm source.                                                                                                    |
| The equipment is on when I expect it to be off, or off when I expect it to be on | Use the Logic page to determine whether the program is sending an unexpected signal and why, or if the problem is with the physical equipment. For example, the On-Off-Auto (OOA) switch on the controller for that equipment may be locked in the On (Hand) position. |
| Sensor value on the Properties                                                   | Calibrate the sensor.                                                                                                    |
| page does not match the reading from handheld sensor                             | On the Logic page, check to see if the output point is locked on.                                                                                                    |

## To lock a BACnet point of value

You can lock certain editable parameters to a specified setting from the **Properties** page or microblock popup.

- 1 Select the **Lock** checkbox.
- 2 Type the value you want to send to the controller.
- 3 Click Accept.

**NOTE** Locked values are indicated by a dashed yellow line on graphics.

\_

On **Properties** page > **Control Program** tab, click to locate the point you wish to lock.

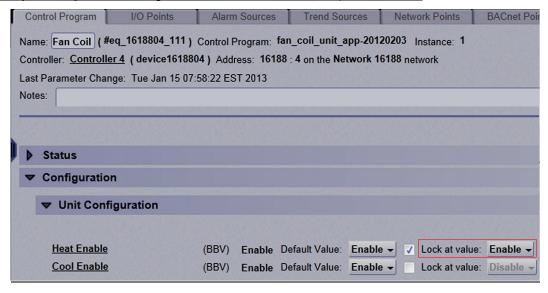

#### On the microblock popup:

- 1. Click on the underlined Name or Reference Name of the point on any of the Properties tabs to open the point/properties details popup.
- 2. Click **Properties** page > **Details** tab to lock a value.

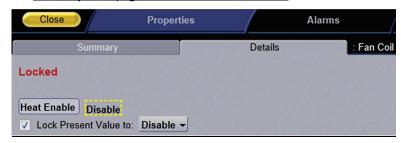

# **Creating and modifying a Field Assistant schedule**

<u>Using schedules, your equipment can maintain one set of setpoints during occupied periods to provide comfort, and it can maintain a different set of setpoints during unoccupied periods to reduce energy consumption.</u>

<u>Schedules are the most effective cost-saving strategy.</u>

**NOTE** Do not include preheating or precooling time in your schedules. Optimal Start (page 41), another cost-saving strategy, automatically calculates and controls precise preheating and precooling routines.

CAUTION Schedules are managed in the i-Vu® application and will override any that you set in Field

Assistant. You must use the i-Vu® application to set up Holiday schedules. You can use Field Assistant to set up temporary schedules.

### To view schedules

- 1 Select a controller on the navigation tree.
- 2 Click Schedules page > View tab.
- 3 Optional: Click an **Effective** bar to view all the schedules that contribute to the resulting schedule.

**NOTE** When multiple schedules affect a controller, Field Assistant sorts the schedules by priority—the higher the priority, the closer the schedule is to the **Effective** bar. You set a schedule's priority when you add a schedule.

## To apply a schedule to a controller

Schedules in Field Assistant are typically based on zone occupancy.

- 1 On the navigation tree, select the controller you want to schedule.
- 2 Click the Schedules page > Configure tab.
- 3 Click Add.
- Select a Priority. A schedule's priority determines whether affected zones will use occupied or unoccupied setpoints.

| Select    | For                                                                                                    |  |
|-----------|----------------------------------------------------------------------------------------------------|--|
| Weekly    | A typical occupied period                                                                                        |  |
| Exception | An unoccupied period that overrides a Weekly schedule <b>NOTE</b> This functions the same as a Holiday schedule. |  |

Field Assistant v7.0 Help

- 5 Select a **Type**. See table below.
- 6 Enter desired values in the fields below **Description** (50 characters maximum).
- 7 On the graph, change a time segment's **Start** and **End** times by doing one of the following:
  - Click the segment, then type the times in the Start and End fields.
  - o Click and drag either end of the segment or the entire segment.
- 8 Optional: Click **Add Time Period** to add one or more segments to the schedule. Or, select a segment and click **Delete Time Period** to delete that segment.
- 9 Click Accept.

| Туре         | Schedule runs                                                                                  |
|--------------|------------------------------------------------------------------------------------------------|
| Weekly       | Every week on the specified days                                                               |
| <u>Date</u>  | On a single, specified date                                                                    |
| Date Range   | Between two specified dates                                                                    |
| Date List    | On multiple, specified dates                                                                   |
| Wildcard     | According to a repeating pattern (For example, the second Tuesday of every month)              |
| Continuous   | Continuously between specified times on two separate dates                                     |
| Dated Weekly | Weekly between a start date and an end date (For example, the summer break in the school year) |

## To edit or delete a schedule

- 1 Select the controller whose schedule was defined.
- 2 Click Schedules page > Configure tab.
- 3 Select the schedule you want to edit or delete.
- 4 Edit the fields you want to change or click **Delete**.
- 5 Click Accept.

## **Trends**

<u>Field Assistant can read and store equipment status values over a limited time and then displays this information in a trend graph to help you monitor the equipment's operation.</u>

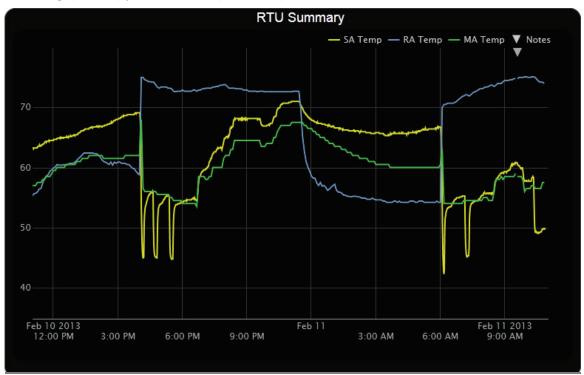

You can collect trend data for any point value in the Field Assistant system. The controller reads point values at intervals that you define and then stores that data in the controller. A controller has limited memory for storing trend data.

After you set up the desired points for trend data collection (page 69), you can:

- View built-in trend graphs that show a single point (page 69)
- Create custom trend graphs with multiple points (page 70)

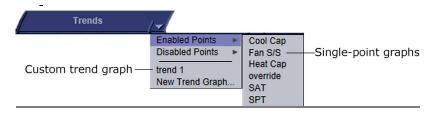

## To collect trend data for a point

Before you can look at a trend graph for a point, you must enable trending for that point and then tell Field Assistant how you want the equipment to collect the point's data.

- 1 On the navigation tree, select the controller that has the point you want to trend.
- 2 Click the **Trends** button drop-down arrow, select **Disabled Points**, then select the point.
- 3 Click the Enable/Disable tab, then check Enable Trend Log.
- 4 Enter information in the appropriate fields. See table below.
- 5 Click OK.

TIP You can set up all trends for a piece of equipment at once on the **Trend Sources** tab of the equipment's **Properties** page.

| Fleid                              | Notes                                                                                                    |
|------------------------------------|----------------------------------------------------------------------------------------------------|
| Sample every _: _: (hh:mm)         | This method records (samples) the point's value at the time interval you define in this field.                                                                                                    |
|                                    | <b>NOTE</b> Be sure to set trend intervals to one minute or greater.                                                                                                    |
| Sample on COV<br>(change of value) | This method records the point's value only when the value changes by at least the amount you enter in the <b>COV Increment</b> field.                                                                                                    |
|                                    | <b>NOTE</b> Use this method for a binary point or for an analog point that has infrequent changes in value.                                                                                                    |
| BACnet Configuration               | The <b>Object Name</b> is a unique alphanumeric string that defines the BACnet object. Although the <b>Object Name</b> field can be edited, it is not recommended. The <b>Notification Class</b> is set to 1 to receive alarms generated by Carrier controllers. |

## Viewing a built-in, single-point trend graph

- 1 On the navigation tree, select the equipment whose trend you want to view.
- 2 Click the **Trends** button drop-down arrow, select **Enabled Points**, and then select the graph you want to view.
- 3 <u>Select the **View** tab. See</u> *Using trend graphs* (page 72).

#### NOTE On the Configure tab, you can:

- Enable/disable the grid.
- Set the time range for the X axis. For example, enter 7 days to see the data for the last week.
- Turn off autoscaling so that you can define a range for the Y-axis
- Type a Y-axis label that will appear on the right side of the graph.

When creating a custom trend graph, you can select up to 16 points. If you select more than 4 points or points with different units, the Field Assistant application splits the data into subgraphs. Each subgraph can show a maximum of 4 points with similar units.

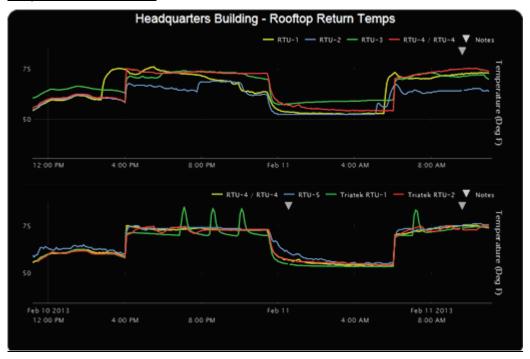

**NOTE** You must enable trending for points that you want to include in the custom trend graph. See To collect trend data for a point (page 69).

### To create a custom trend graph

- 1 On the navigation tree, select the area or equipment where you want to see the graph.
- 2 Click the **Trends** button drop-down arrow, then select **New Trend Graph**.
  - **NOTE** If the **Trends** button does not have a drop-down arrow, the **New Trend Graph** page is already displayed.
- In the tree on the **New Trend Graph** page, use **Ctrl+click** or **Shift+click** to select the points (16 maximum) that you want to see on a graph.
  - NOTE The tree shows only points that have trending enabled. See To collect trend data for a point (page 69).
- 4 Click Save.
- 5 Type a Name for the graph that will appear at the top of the graph and in the **Trends** button drop-down list.
- 6 Click OK.
- 7 Select:
  - The View tab to see the custom trend graph. See Using trend graphs (page 72).
  - The **Configure** tab to edit the trend graph. See To edit a custom trend graph (page 71).

#### To edit a custom trend graph

- 1 On the navigation tree, select the area or equipment where you created the graph.
- 2 Select the **Trends** > **Configure** tab. On this page, you can:
  - Change the name of the custom trend graph
  - Enable/disable the grid
  - Set the time range for the X axis
  - Edit a subgraph's Y-axis label that will appear on the right side of the graph
  - Turn off autoscaling so that you can define a range for the Y-axis
  - Add/delete subgraphs (see instructions below)
  - Add/delete points (see instructions below)
  - Change a point's name on the graph
  - Change a binary point's active/inactive text on the graph
  - Click **Delete Trend Graph** to delete the entire custom trend graph

\_

#### To add a subgraph to a custom trend graph

- 1 Click Add below the Subgraphs list.
- Type a Y-axis label.
- 3 Click Add below the Points list.
- 4 Select a point in the **Data source** tree.

**NOTE** The tree shows only points that have trending enabled. See To collect trend data for a point (page 69).

- 5 Repeat steps 3 and 4 to add up to 4 points to the subgraph.
- 6 Click Accept.

NOTE To delete a subgraph, select it in the Subgraphs list, click Delete below the list, and then click Accept.

-

#### To add a point to a subgraph

- 1 Select the subgraph in the **Subgraphs** list.
- 2 Click Add below the Points list.
- 3 Select a point from the **Data source** tree.

**NOTE** The tree shows only points that have trending enabled. See To collect trend data for a point (page 69).

4 Click Accept.

**NOTE** To delete a point, select the appropriate subgraph, select the point, click **Delete** below the **Points** list, and then click **Accept**.

### **Using trend graphs**

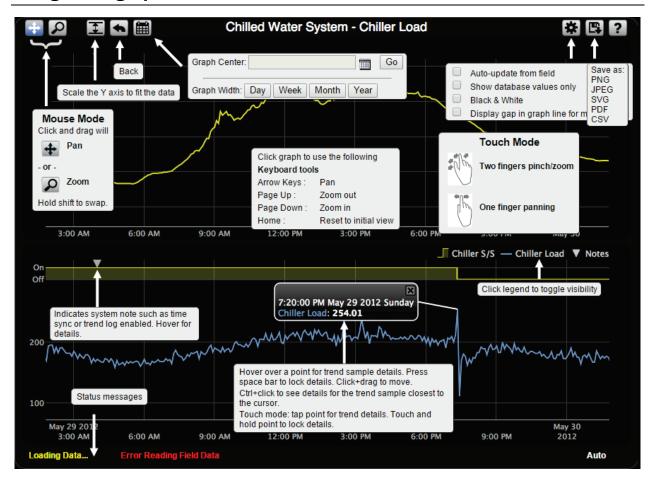

#### NOTES

- A gray triangle at the top of a graph indicates a note from the system. Hover your cursor on the triangle to see
  which of the following occurred:
  - Equipment received a time synchronization from its network router or from the Field Assistant application.
  - Trend Historian has been enabled or disabled.
  - o Trend Log has been enabled or disabled.
  - The trend object ID of a third-party trend source has been changed. For information only, you do not need to do anything.
- Click at the top of the Field Assistant page to print the graph. You may need to set your printer's orientation to Landscape.
- Toolbar options are also accessible by right-clicking a trend graph.
- You can check Display gap in graph line for missing data on an individual trend graph page.

### To view trend data in a spreadsheet program

You can save trend data as csv data that you can open in a spreadsheet program such as Microsoft® Excel®.

- 1 On the Trends > View tab, select > Save as CSV data.
- 2 Save the data (.zip file) wherever you want. The .zip file contains the following:
  - A .csv file for each trend source (point). The filenames match the point names.
  - A Combined folder containing a file with the combined data for all of the graph's trend sources.
- 3 Open the .csv file in a spreadsheet program.

#### NOTES

- You will need to convert the data in the spreadsheet's **Time** column to a readable date/time format.
- If you use Microsoft® Excel® on a Mac and the converted date shows the wrong year, do the following:
  - 1. In Excel, go to File > Options > Advanced.
  - 2. Scroll down to the section When calculating this workbook, and then uncheck Use 1904 date system.

## To set up, edit, or disable a single alarm source

- 1 On the navigation tree, select the alarm source.
- 2 Select the **Properties** page and click on the specific point to open the point/properties details popup.
- 3 Click the Alarms tab in the popup.
- 4 Make changes to the fields as needed. See table below. The fields can vary for different types of alarm sources.
- 5 Click Accept or Apply.

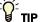

TIP To set up all the alarms for a piece of equipment at once, click Properties, then select Alarm Sources.

| Field                           | Notes                                                                                                    |
|---------------------------------|----------------------------------------------------------------------------------------------------|
| Potential alarm source          | Select the checkbox to enable the alarm source to generate alarms. Clear the checkbox to disable the alarm source.                                                                                                    |
| <u>Alarm</u>                    | Select to have the alarm source generate an alarm when the specified conditions occur.  For a binary input, enter the conditions for generating an alarm.  For an analog input, type the low and high limits that, when exceeded, will generate an alarm.                                                                                                    |
|                                 | Deadband The amount inside the normal range by which an alarm condition must return before a return-to-normal notification is generated.  NOTE If the Status checkbox is selected, the alarm condition currently exists.                                                                                                    |
| Return to Normal                | Select to have the alarm source generate a return-to-normal when the alarm condition returns to a normal state.                                                                                                    |
| <u>Fault</u>                    | Select to have an alarm generated if the alarm source is not configured correctly.  NOTE If the Status checkbox is selected, the alarm source is currently misconfigured.                                                                                                    |
| Alarm requires acknowledgement  | Select to have Field Assistant require that an operator acknowledge the alarm.                                                                                                    |
| Return requires acknowledgement | Select to have Field Assistant require that an operator acknowledge the return-to-normal.                                                                                                    |
| Classified as Critical          | This property determines the color of the system-wide alarm button when the alarm comes in.    Critical   Non-critical   Critical   Critical |

| Field                         | Notes                                                                                                    |
|-------------------------------|----------------------------------------------------------------------------------------------------|
| Event State                   | The current state of the alarm source can be:                                                                                                    |
|                               | <ul> <li>Normal—value is normal</li> <li>Off normal—the value is not normal (binary only)</li> <li>Fault—the alarm source microblock may be misconfigured</li> <li>High Limit—the value exceeds the normal range (analog only)</li> <li>Low Limit—the value is below the normal range (analog only)</li> </ul> |
| BACnet<br>Configuration:<br>- | <u>N/A</u><br>-                                                                                                    |
| Dial on alarm                 |                                                                                                    |
| Notification Class            | Do not change this field.                                                                                                    |

## **Reports**

Use Field Assistant reports to monitor and troubleshoot your system. See the table below for a list of all reports.

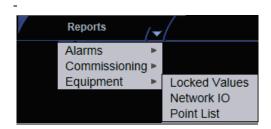

The **Reports** button drop-list varies depending on your navigation tree location and your connection.

| This pre-configured report | allows you to                                                                                                    |
|----------------------------|----------------------------------------------------------------------------------------------------|
| Alarms                     |                                                                                                    |
| Alarm Sources              | Create a summary of potential alarm sources (page 74).                                                                                                    |
| Commissioning              |                                                                                                    |
| Test & Balance             | View the damper calibration parameters.                                                                                                    |
| Equipment                  |                                                                                                    |
| Locked Values              | Find all locked points and locked values.                                                                                                    |
| Network IO                 | Verify the programming and status of all network points—especially useful for commissioning controllers used for third-party integration.                                                                                                    |
| Point List                 | View the details of all points. Verify that all points have been checked out during commissioning. Also, create custom lists for other contractors. For example, create a list of BACnet IDs or Web services links.                                                                         |
| <u>Network</u>             |                                                                                                    |
| Controller Status          | Discover network communication problems (shown as purple squares on the report) that need troubleshooting. The report also shows boot and driver version, download information, and if controller has 4.x or later driver, the report shows the serial number and Local Access port status. |
| Equipment Status           | Display the thermographic color, status, and prime variable of each control program.                                                                                                    |

### To run a report

1 Select an item on the navigation tree.

**NOTE** A report shows data for the selected tree item and all its children.

- 2 Click the **Reports** button drop-down arrow, then select a report.
- 3 On the **Options** tab, define the layout and content of the report.

#### NOTES

- Changing the size and orientation of the printed page also changes the report layout on the View tab.
- To create a CSV (Comma Separated Values) file after you run the report, select Support CSV text format.
   See To create a PDF, Excel spreadsheet, or CSV file (page 77).
- The current operator's report options are saved so that when that operator logs in again, the same options are used.
- 4 Click Run.
- 5 Click **PDF** if you want to print the report.

### To create a PDF, XLS, or CSV file

<u>PREREQUISITE FOR CSV</u> You must enable <u>Support CSV text format</u> on the <u>Reports > Options</u> tab before you run the report.

\_

- 1 Run a report.
- 2 Click PDF, XLS, or CSV.
- 3 For XLS or CSV, click **Open** to view the file or **Save** to save it.

## **System Management**

Although the Field Assistant application is a reliable front-end, you must perform periodic backups of the Field
Assistant database to ensure a quick recovery in case of failure. To make sure that your controllers have the latest version of software, you must install periodic library upgrades. The sections below describe how to backup and restore the Field Assistant database and how to install the library updates.

## To update Field Assistant

- 1 Go to the Field Assistant Launcher screen.
- 2 Click Help and select Update.
- 3 Browse to the .update file.
- 4 Check under Notes: for any pertinent information regarding the patch.
- 5 <u>Click Apply and Restart Now, if necessary.</u>

### To update the SAL library

The Field Assistant application is equipped with a complete library. There are occasionally library (.sal file) updates, which contain the following files:

- graphic (.view)
- control program (.equipment)
- driver (.driver)
- screen (.touch or .bacview)

#### **NOTES**

- Get the latest updates from your Carrier representative.
- The library update only changes default graphics. If you have edited your graphic in ViewBuilder, it is not updated.
- Keep copies of the latest libraries in a safe place. In the event of a system restore, any updated .sal files must be reapplied.
- The last digits in the sal library name are the release date of the library.

#### Step 1: Upload new library to Field Assistant

- 1 Obtain the updated library (.sal file) from Carrier Control Systems Support.
- 2 Save the file to your computer in the **iVu\_Tools\_x.x** > **sals** folder.
- 3 Start your system in Field Assistant.

#### Follow these steps to implement the new equipment library:

#### Step 2: Update the files for the routers

- 1 Select the router that you wish to update in the navigation tree.
- 2 Right-click and select **Driver Properties**.
- 3 Select **Properties** page > **Update** tab.
- 4 If the database contains two or more routers, you must check **Change for all controllers of this type?** in the **Controller** section.
- 5 <u>Click Update. A message appears Changes the driver and screen file to use the current library version.</u>
  Continue?
  - **NOTE** If more than one router exists, the additional routers are listed below the **Update** button.
- 6 Click OK.
- 7 Click Accept.

#### Step 3: Update the files for the controllers

- 1 <u>Double-click the controller in the navigation tree or right-click and select **Configure**.</u>
- 2 If you have multiple controllers of the same type, enable Change for all control programs of this type?.
- 3 <u>Click Update under Control Program. A message appears Changes the control program, view, driver, and screen file to use the current library version. Continue?</u>
- 4 Click OK. When the message Updated to the library version xx. appears, click Close.
- 5 Repeat steps 1 4 for any additional types of controllers.
- 6 Click Close again.

#### Step 4: Apply the update to the control programs

- 1 Select the router in the navigation tree and then select the **Devices > Manage** tab.
- 2 Select control programs in the list on the page that are marked for download.
  - NOTE Use Ctrl+click, Shift+click, or the Select All checkbox to select multiple control programs.
- 3 Select All Content and click Download.

## **Troubleshooting and communications**

### **Troubleshooting a Local Access connection**

<u>Inability to communicate over a Local Access connection may cause the following symptoms:</u>

- Question marks on Field Assistant Properties pages and Graphics pages
- Cannot obtain a Modstat from the connected controller
- Controller Status report displays purple for a connected BACnet/IP controller
- Cannot download to connected controller
- A message says Local Access is disabled or unable to connect
- No controllers found in Field Assistant

| Possible cause                                                                                | Solution                                                                                         |
|-----------------------------------------------------------------------------------------------|--------------------------------------------------------------------------------------------------|
| BACnet/IP network number in Field Assistant does not match the number found in the controller | Change the Field Assistant BACnet/IP network number to match the controller's IP network number. |
|                                                                                               | 1 Select the System or router on the navigation tree and go to the Devices page > Advanced tab.  |
|                                                                                               | 2 Type new network number in <b>BACnet/IP network</b> .                                          |
|                                                                                               | 3 <u>Click Accept.</u>                                                                           |
| Selected COM port is in use                                                                   | Shut down other applications such as PuTTY that may be running and holding the port open.        |
| Local Access is disabled                                                                      | Your manufacturer or representative must enable Local Access in the i-Vu® interface.             |

### **Troubleshooting BACnet bindings**

Every controller has a Device Binding Table that contains all Device IDs that the controller communicates with and the network address of each device. This typically includes the Device ID of the BACnet Alarm Recipient.

If the Field Assistant application is not receiving alarms/trends or if the a point's value is incorrect, you can view this table to see where the controller is looking for its data.

- 1 On the Field Assistant navigation tree, select the router that has incorrect or missing data.
- 2 On the **Properties** page, click the **Show Bindings** button.

## To change controller time settings using Field Assistant

#### To assign a controller as the Time Broadcaster

On a small, stand-alone network of controllers, the time in the controllers is synchronized with the controller that you select as the Time Broadcaster.

- On the navigation tree, select the System
- 2 On the Devices page > Manage tab, click the Time Settings link.
- 3 Select the router or controller from the **Time Broadcaster** drop-down list.
- 4 A message appears for you to adjust the time intervals between broadcasts.
- 5 Click Accept.

\_

#### To adjust the Daylight Saving Time schedule

- On the navigation tree, select the System
   On the Devices page > Manage tab, click the Davlight Saving link.
- On the Daylight Saving tab, make changes as needed.

  NOTE Click Update to automatically set the table's Begin and End dates for the next 10 years based on the system's timezone. This marks all controllers for a Parameters download.
- 4 Click Accept.
- 5 Click OK.

\_

#### If the updated dates are incorrect

If you clicked **Update** but the dates are incorrect, your system's Java timezone data may be out-of-date. Do the following:

- 1 <u>Go to the Oracle Java SE Download site (http://java.sun.com/javase/downloads).</u>
- 2 <u>Download the JDK DST Timezone Update Tool (tzupdater-.zip).</u>
- 3 In Field Assistant, go to the **Devices** page > **Manage** tab, click the **Time Settings** link.
- 4 On the Daylight Saving tab, click Import.
- 5 Browse to the **tzupdater.zip** file, select it, then click **Open**.
- 6 Click Continue.
- 7 Restart your system from the Field Assistant Launcher.
- 8 On the **Daylight Saving** tab, click **Update**.

## **Manual commands**

To run a manual command in Field Assistant:

- 1 Press Ctrl+Shift+M to open the dialog box.
- 2 Type the manual command in the dialog box, then click **OK**.

| Command                                                                                                 | Description                                                                                                    |
|----------------------------------------------------------------------------------------------------|----------------------------------------------------------------------------------------------------|
| bacnet showindex                                                                                        | Displays all files (file name, size, date) downloaded to the selected controller.                                                                               |
| bbmd commands:                                                                                          |                                                                                                    |
| bbmd read <ip address=""></ip>                                                                          | Reads the BBMD table of the controller at the given IP address.                                                                                                 |
|                                                                                                    | For example, to display the BBMD table in the BACnet device router at IP address 154.16.12.101, type:  bbmd read 154.16.12.101                                  |
| bbmd update <network<br>number&gt;</network<br>                                                         | Selects BBMDs on the specified network and marks them for download. If no network is entered at the end of the command, all networks in the system are scanned. |
|                                                                                                    | For example, if the network number is 888, type:  bbmd update 888                                                                                               |
| <u>bbmd view <network< u=""><br/>number&gt;</network<></u>                                              | <u>Views the list of BBMDs that have been selected for the network number</u> at the end of the command. Assumes the update has been run.                       |
|                                                                                                    | For example:  bbmd view 888                                                                                                    |
| bbmd write <ip< td=""><td>Writes the BBMD table into the controller at the given IP address.</td></ip<> | Writes the BBMD table into the controller at the given IP address.                                                                                              |
| address>_                                                                                               | For example, to write the BBMD table in dallasbbmd.bdt into the BACnet device router at IP address 154.16.12.101, type:                                         |
|                                                                                                    | bbmd write dallasbbmd.bdt 154.16.12.101                                                                                                    |
| bbmd clear <ip address=""></ip>                                                                         | Clears the BBMD for the specified controller.                                                                                                    |
|                                                                                                    | For example:  bbmd clear 154.16.12.101                                                                                                    |
| bbmd dump <network></network>                                                                           | Writes to a file the BBMD from the specified controller.                                                                                                    |
| <file></file>                                                                                           | For example:  bbmd dump 888 dallasbbmd.bdt                                                                                                    |
| <u>checkurls</u>                                                                                        | Finds all network point exp: expressions for the selected item on the navigation tree.                                                                          |
|                                                                                                    | 2 Converts the exp: expressions to bacnet:// equivalent expressions that the controllers use.                                                                   |
|                                                                                                    | 3 Compares the equivalent bacnet:// expressions to the bacnet:// expressions currently downloaded in the controllers.                                           |
|                                                                                                    | 4 <u>Displays any mismatches.</u>                                                                                                    |

| Command                                                                                                    | Description                                                                                                    |
|----------------------------------------------------------------------------------------------------|----------------------------------------------------------------------------------------------------|
| <u>checkurls -p</u>                                                                                              | Does the same as checkurls, then adds any mismatches to the download queue as parameter downloads.                                                                                                    |
| checkurls -v                                                                                                    | Does the same as checkurls, but displays the exp: and bacnet:// expressions for all network points that were checked.                                                                                                    |
| commstat                                                                                                    | Gives a complete set of diagnostic information for all defined connections as well as information regarding all modems in the system.                                                                                                    |
| CODY                                                                                                    | Displays a global copy utility that allows you to selectively copy trend graphs, custom reports and all editable properties from the selected equipment to other equipment in the system with the same control program. See To use Global Copy (page 61). |
| download commands:                                                                                               | Each of these commands performs an immediate download to a controller                                                                                                    |
|                                                                                                    | for the selected control program, device, or driver.                                                                                                    |
| _download m                                                                                                    | <u>Downloads all content, including parameters, schedules, and BBMDs (if applicable).</u>                                                                                                    |
| <u>download p</u>                                                                                                | Downloads parameters only.                                                                                                    |
| <u>download s</u>                                                                                                | Downloads schedules only.                                                                                                    |
| go commands:                                                                                                    |                                                                                                    |
| go <refname or="" path=""></refname>                                                                             | Goes to the point in the system that is referenced.                                                                                                    |
|                                                                                                    | For example:go #oa_conditions orgo vav_1/m28                                                                                                    |
| go ~network                                                                                                    | Takes you to the network the selected object's controller is associated to.                                                                                                    |
| go -logicpopup <refname></refname>                                                                               | Goes to the microblock pop-up for the microblock that is referenced. You must run this command from the microblock's equipment on the navigation tree.                                                                                                    |
|                                                                                                    | For example:go -logicpopup rs                                                                                                    |
| go <device id="">/<object< td=""><td>Goes to a device and object on the navigation tree.</td></object<></device> | Goes to a device and object on the navigation tree.                                                                                                    |
| ID>                                                                                                    | For example: go 300550/AI:3                                                                                                    |
| go <object id=""></object>                                                                                       | Goes to an object for the current device on the navigation tree.                                                                                                    |
|                                                                                                    | For example, if a module alarm reports a control program Locked I/O Alarm and references an error in program 11, click the link to go to the device, then go to the object by typing: goPRG:11                                                            |
| localhost                                                                                                    | Shows the IP address of the Field Assistant web server                                                                                                    |
| markdownload commands:                                                                                           | These commands place the controller for the selected tree item on the list to download at a later time.                                                                                                    |
| markdownload                                                                                                    | Marks for an All Content download, that includes parameters, schedules, and BBMDs (if applicable).                                                                                                    |

| Command                                                                                    | Description                                                                                                    |
|--------------------------------------------------------------------------------------------|----------------------------------------------------------------------------------------------------|
| markdownload p                                                                             | Marks for a Parameters download.                                                                                                    |
| markdownload s                                                                             | Marks for a Schedules download.                                                                                                    |
| <u>memory</u>                                                                              | Shows the amount of server memory allocated for the Field Assistant application and the amount being used.                                                                                                    |
| memory -free                                                                               | Releases unused server memory, then shows the Field Assistant memory usage before and after the release.                                                                                                    |
| modstat commands:                                                                          | These commands display a Modstat (page 88) report.                                                                                                    |
|                                                                                            | <b>NOTE</b> It is not necessary to download a controller before running a Modstat on it. Binding takes place when you run the modstat.                                                                                                    |
| modstat                                                                                    | Displays status of the controller at the current location, including:                                                                                                    |
|                                                                                            | Hardware components of the device                                                                                                    |
|                                                                                            | Software components of the device                                                                                                    |
|                                                                                            | Error conditions that may exist in the device                                                                                                    |
|                                                                                            | Date and time the device is using                                                                                                    |
| modstat 8: <device instance<br="">number&gt;</device>                                      | Displays status for a specific controller in the IP network using the controller's ID. Your location in the system does not have to be the controller you are querying.                                                                                                    |
|                                                                                            | For example:  modstat 8:489202                                                                                                    |
| modstat mac: <network number="">,<media type="">: <mac address=""></mac></media></network> | Displays a Modstat for a specific controller in the system using the controller's MAC address. Network number is the number of the network this controller is on: media type is the type of network the controller is on: MAC address can be either the controller address or the IP address and depends on the controller's media type. |
|                                                                                            | Media types allowed are:                                                                                                    |
|                                                                                            | • <u>bacnet/ip or b</u>                                                                                                    |
|                                                                                            | • ms/tp or m                                                                                                    |
|                                                                                            | • ethernet or e                                                                                                    |
|                                                                                            | For example:  modstat mac:48161,arcnet:2  or  modstat mac:888,bacnet/ip: 172.16.101.119                                                                                                    |
| paramupload                                                                                | Uploads parameters (editable properties) to the Field Assistant application from the equipment or driver at the current location and below. If you want to upload editable properties for all equipment under a particular router, navigate to the router or the network on the navigation tree.                                         |

| Command                | Description                                                                                                    |
|------------------------|----------------------------------------------------------------------------------------------------|
| ping                   | Ping to verify communication between IP devices. You cannot ping devices on non-IP networks. To run this command type: ping <hostname> where <hostname> is the IP address or device name.</hostname></hostname>                                                                                                    |
|                        | For example:  ping 192.168.168.1  (will ping the IP address 4 times)                                                                                                    |
| rebuild                | Rebuilds a Properties page. Use if you make changes to control program property text in the Snap application.                                                                                                    |
| reload                 | Reloads a control program. Use if you make changes to control program in the Snap application. Reloading updates all instances of the control program throughout the system and marks the controller(s) for download. The Field Assistant application determines the type of download based on what changed in the control program. |
| restartmodule          | Restarts the current controller.                                                                                                    |
| revert                 | Resets the selected driver or control program to its default values.                                                                                                    |
| <u>setdefault</u>      | Sets the current page as the default view for the selected action button and the selected tree location.                                                                                                    |
| shutdown               | Shuts down the Field Assistant Server application. This stops communication between the server and the client, but does not close any open Field Assistant pages.                                                                                                    |
| <u>storetrends</u>     | <u>Uploads trend data from the controller(s) to the database for all equipment at and below the selected item on the navigation tree. This command stores trend data for points that have Trend Historian enabled.</u>                                                                                                    |
| timesync               | Synchronizes the time on all controllers at the current location and below to the time on the server. Run this command only from a location on the navigation tree.                                                                                                    |
|                        | <b>NOTE</b> For CNN networks, executing a timesync on a controller sends the timesync to its Gateway, and all the controllers under that Gateway.                                                                                                    |
| updatedriver commands: |                                                                                                    |
| updatedriver           | Updates the selected controller to the latest version of its driver.                                                                                                    |
| whereami               | Displays the full path for the current location and gives the display and reference names of the action button, category, instance and tab. If the selected tree location differs from the location shown in the action pane (for example, a point trend page), whereami returns information on both                                |
|                        | locations.                                                                                                    |
|                        | Use this command when you create links in ViewBuilder.                                                                                                    |
| zap                    | Restarts the current controller.                                                                                                    |

## **Using DEBUG MODE**

DEBUG MODE saves considerable time when troubleshooting custom control programs for programmable controllers. Typical operating mode in the Field Assistant application always downloads full source, which is time-consuming. While operating in DEBUG MODE, full source is kept in the database and is not downloaded to the controller.

**CAUTION** Never leave your Field Assistant system without unchecking DEBUG MODE first and and then downloading all content. The source files are not in the controller until you complete both steps.

#### To use DEBUG MODE

- Select the custom control program in the navigation tree and either double-click it or right-click and select Configure.
- 2 Check **DEBUG MODE**.
- 3 <u>Download the new or edited control program. See Working with control programs (page 24).</u>
- 4 Before logging out or switching to a different controller, select the control program in the navigation tree and either double-click it or right-click and select **Configure**.
- 5 Uncheck **DEBUG MODE**.
- 6 <u>Download All Content from the **Devices** page > **Manage** tab or any page that has a **Download** button.</u>

## **Permissions Keys**

When control programs, views, touchscreen, and BACview® files are created by an original equipment manufacturer (OEM), they cannot be used in a Field Assistant system without the creator's permission. However, the creator can produce a key for a system with a different license that will grant permission to the key's recipient.

If you receive a key, put it in a convenient location on your computer. You may want to keep it in the **LVu\_Tools\_x.x** > resources > keys folder.

1 In the Field Assistant Launcher, click Help and select Permission Keys from the drop-down list.

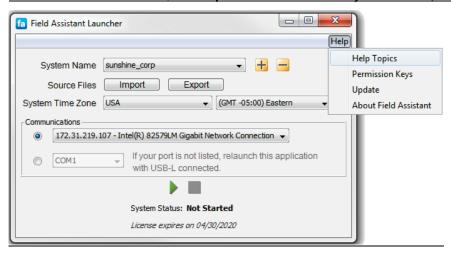

- 2 To activate a key, click Add, browse to your key file and click Open.
- 3 To delete a key from your system, select the key in the table, then click **Delete**.

**NOTE** Red text in the table indicates the key has a problem such as it does not apply or has expired. See the **Notes** column for an explanation.

## Using a Modstat to troubleshoot your system

A Modstat (Module Status) provides information about a controller and verifies proper network communication with the controller.

### To obtain a Modstat

You can get a controller's ModStat in the following places:

- Open device—In the Field Assistant application
- <u>i-Vu® XT device—In the Field Assistant application or the controller's setup pages</u>

#### In the Field Assistant application

Use one of the following methods:

- Right-click a router or control program in the navigation tree, then select Module Status.
- Select a router on the navigation tree. On the **Properties** page, click **Module Status**.

#### In the controller's setup pages (i-Vu® XT device only)

1 Connect an Ethernet cable from a computer to the controller as shown below.

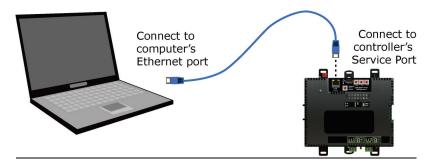

- 2 If your computer uses a static IP address, set the address to 169.254.1.x, where x is 2 or greater. If it uses a DHCP address, leave the address as it is.
- 3 Turn off the computer's Wi-Fi if it is on.
- 4 Open a web browser on the computer.
- 5 Navigate to http://local.access or http://169.254.1.1 to see the controller setup pages.

## **Modstat field descriptions**

**NOTE** Modstats vary for different types of controllers. The list below describes all information that could appear on any Modstat. If a description differs between different generations of controllers, the generation is noted.

| <u>Field</u>                         | <u>Description</u>                                                                                                    |
|--------------------------------------|----------------------------------------------------------------------------------------------------|
| Date/Time                            | Date and time the Modstat was run                                                                                                    |
| <u>CM</u>                            | The controller's rotary switch address (MAC address)                                                                                                    |
| Model Name                           | Identifies the Product Type                                                                                                    |
| <u>Device Instance</u>               | A unique ID assigned to the controller                                                                                                    |
| <u>Driver built</u>                  | When the driver was built                                                                                                    |
| Downloaded by                        | When and where the last download was performed                                                                                                    |
| Application Software Version         | The name of the first control program that is downloaded                                                                                                    |
| Flash Archive Status                 | Shows the validity, date, and time of the most recent archive of parameters and status to the controller's permanent flash memory.  The archive takes place once a day.                     |
| # PRGs initialized<br># PRGs running | If applicable, the number of control programs that were downloaded vs. the number that are running. If these numbers are not the same, the controller has a problem such as lack of memory. |
| Firmware sections in flash memory    | The name, version, and date of the driver                                                                                                    |
| Reset Counters:                      | Open device: The number of times each of the following events have occurred since the last time the controller was formatted.                                                               |
|                                      | i-Vu® XT device: The number of times each of the following events have occurred since the last time the controller was commanded to clear the reset counters.  See NOTE below this table.   |
| Power failures                       | Interruption of incoming power                                                                                                    |
| <u>Brownouts</u>                     | Low-level incoming power                                                                                                    |
| Commanded boots                      | Includes commands issued from the Field Assistant interface such as the zap manual command, plus commands issued during a memory download.                                                  |
| System errors                        | Error in the controller's firmware or hardware                                                                                                    |
| Watchdog timeouts                    | Watchdog is firmware that monitors the firmware for normal operation. If watchdog detects a problem, it restarts the firmware.                                                              |
| S/W Watchdog<br>timeouts             | Watchdog is firmware that monitors the application firmware for normal operation. If the watchdog firmware detects a problem, it restarts the application firmware.                         |

| <u>Field</u>                                 | <u>Description</u>                                                                                                    |
|----------------------------------------------|----------------------------------------------------------------------------------------------------|
| H/W Watchdog<br>timeouts                     | H/W Watchdog will restart the controller if it detects a severe problem with the controller's operating system                                                                                                    |
| System status                                | Gives the current status of the controller's operation.                                                                                                    |
| Network status                               | Gives the current status of the controller's networks.                                                                                                    |
| System error message history                 | Open device: High-severity errors since the last memory download or format. Shows the first 5 and last 5 messages.                                                                                                    |
|                                              | i-Vu® XT device: High-severity errors since the last memory download. Shows the most recent 10 messages. See NOTE below this table.                                                                                                    |
| Warning message history                      | Open device: Low-severity errors and warning messages since the last memory download or format. Shows the first 5 and last 5 messages.                                                                                                    |
|                                              | i-Vu® XT device: Low-severity errors and warning messages since the last memory download. Shows the most recent 10 messages. See NOTE below this table.                                                                                                    |
| Information message history                  | Open device: Information-only messages since the last memory download or format. Shows the first 5 and last 5 messages.                                                                                                    |
|                                              | i-Vu® XT device: Information-only messages since the last memory download. Shows the most recent 10 messages. See NOTE below this table.                                                                                                    |
| Manifest revision                            | Firmware revision                                                                                                    |
| Installed bundles                            | Components of the firmware                                                                                                    |
| ARC156 reconfigurations during the last hour | An ARCNET network normally reconfigures itself when a controller is added to or taken off the network. The <b>Total</b> field indicates the number of reconfigurations in the last hour. <b>Initiated by this node</b> indicates the number of reconfigurations initiated by this controller. Typical sources of the problem could be this controller, the controller with the next lower rotary switch address, any controller located on the network between these two controllers, or the wiring between these controllers. An excessive number in these fields indicates a problem with the network. |
| BACnet comm errors in the last 7 days        | BACnet communication errors usually indicating dropped packets caused by high traffic on network.                                                                                                    |
| Core (or Main) and Base board<br>hardware    | <ul> <li>Gives the following information about the controller's boards:</li> <li>Type and board numbers that are used internally by Carrier.</li> <li>The manufacture date and serial number.</li> <li>Open device only: The core board's RAM and Flash memory. RAM is used for driver and control program executables. Flash memory is used for firmware and file storage. See Flash storage size below.</li> </ul>                                                                                                    |
| Number of BACnet objects                     | The number of BACnet objects that were created in the device and the number of those objects that are network visible.                                                                                                    |
| Largest free heap space                      | Size of the largest piece of unused dynamic memory                                                                                                    |

| <u>Field</u>          | <u>Description</u>                                                                                                    |
|-----------------------|----------------------------------------------------------------------------------------------------|
| <u>Database size</u>  | Open device: Size of the controller's memory designated for running programs. Database memory is used for control program parameters, status and history; trends, schedules, and alarms; and driver parameters, status and history.  i-Vu® XT device: Size of the controller's memory.                    |
| Flash storage size    | The size of the flash memory that is not used by the firmware. This memory is used for file storage and archiving.                                                                                                    |
| Archive storage size  | The amount of flash memory remaining for archival after files are downloaded.                                                                                                    |
| File storage size     | The size of all files (control programs, graphics, driver, etc.) downloaded to the controller. How much information is in these files depends on whether the controller's <b>Download All Content</b> option is selected in Field Assistant.                                                              |
| Raw physical switches | The readings used to test the DIP or rotary switches                                                                                                    |
| Network Information   | Open device: The various network addresses for a controller installed on an Ethernet. The <b>Current</b> and <b>Assigned</b> addresses will be the same unless:                                                                                                    |
|                       | <ul> <li>The Assigned addresses were changed in PuTTY.</li> <li>The controller's DHCP/Assigned DIP switch was moved to the DHCP position after the Assigned addresses were defined.</li> <li>The Enable IP configuration changeover on the BACnet Router Properties page is being implemented.</li> </ul> |
|                       | i-Vu® XT device: The various network addresses for the controller. The Current and Assigned addresses will be the same unless the Enable IP configuration changeover on the BACnet Router Properties page is being implemented.                                                                           |
| Route Information     | BACnet networks that a router is currently routing traffic to. The list changes as BACnet routers are added or removed from the system.                                                                                                    |
| Ethernet statistics   | <u>Diagnostic counters directly related to the ethernet communications hardware.</u>                                                                                                    |

**NOTE** i-Vu® XT device only—If you want to clear the Reset counters and the three message history fields, click the **Clear Counts/Logs** button on the controller's **Properties** page in the Field Assistant application or in the i-Vu® XT device's setup pages that you access through the Service Port.

# **Document revision history**

Important changes to this document are listed below. Minor changes such as typographical or formatting errors are not listed.

\_

| <u>Date</u> | <u>Topic</u>                                                                  | Change description                                                 | Code*        |
|-------------|-------------------------------------------------------------------------------|--------------------------------------------------------------------|--------------|
| 7/30/18     | Computer, operating system, and and database requirements for Field Assistant | Correction - i-Vu Tech Tools can be installed on a 32-bit computer | X-TS-CI-E-RD |

<sup>\*</sup> For internal use only

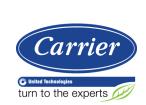